# **БЛОК НАВИГАЦИОННОГО УПРАВЛЕНИЯ РЕЛЬСОСМАЗЫВАТЕЛЕМ «БНУР-2M»**

**БНУР.665235.000 РЭ**

Руководство по эксплуатации

# СОДЕРЖАНИЕ

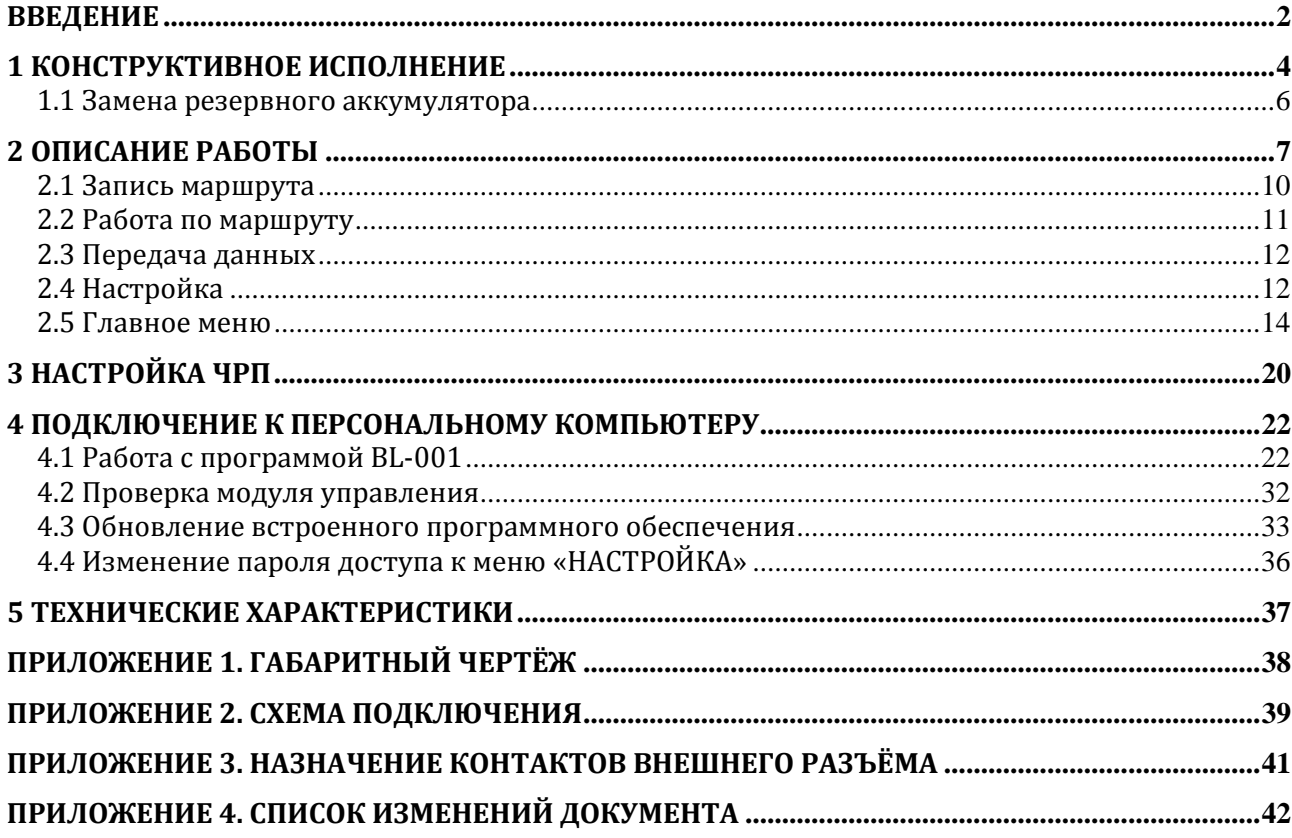

#### **ВВЕДЕНИЕ**

<span id="page-2-0"></span>Блок навигационного управления рельсосмазывателем (далее Блок) предназначен для управления железнодорожным рельсосмазывателем с использованием глобальной навигационной спутниковой системы ГЛОНАСС. Блок является полностью автономным, а в сервисном режиме (при настройке, контроле функционирования, перепрограммировании констант и пр.) может работать совместно с персональным компьютером по протоколу RS-232.

Блок обеспечивает автоматическое определение начала и окончания кривых участков железнодорожного пути, на которых необходимо производить смазывание рельсов, при движении по заданному маршруту, и управление рельсосмазывателем.

Принцип действия блока основан на непрерывном приёме и обработке сигналов спутниковой навигационной системы.

По результатам обработки навигационных сигналов блок обеспечивает:

 в рабочем режиме – автоматическое формирование команд управления клапанами подачи смазки и формирование сигналов, определяющих расход подаваемой смазки, с учётом скорости движения локомотива путём управления приводом компрессора;

 в режиме обучения – запоминание координат начала и окончания кривых, вводимых оператором с помощью клавиатуры.

Конструктивно блок состоит из четырёх блоков:

- центральный контроллер;
- модуль управления исполнительными устройствами;
- модуль управления частотным приводом;
- модуль защиты.

Центральный контроллер является основным элементом блока. Он выполняет все основные действия и управляет остальными блоками.

Модуль управления включает в себя набор электромагнитных реле для управления исполнительными устройствами, схему питания блока и звуковой излучатель.

Модуль управления частотно-регулируемым приводом предназначен для задания скорости вращения электродвигателя компрессора в зависимости от скорости движения локомотива. Используется модель FR-D700 фирмы Mitsubishi.

Модуль защиты предназначен для защиты цепей питания блока от понижения и превышения напряжения питания.

# **ПЕРЕЧЕНЬ СОКРАЩЕНИЙ**

ПО – программное обеспечение;

ЧРП – частотно-регулируемый привод;

ЖКИ – жидкокристаллический индикатор.

### **1 КОНСТРУКТИВНОЕ ИСПОЛНЕНИЕ**

<span id="page-4-0"></span>Конструктивно блок собрано в алюминиевом корпусе с крепёжными фланцами (**рисунок [1.1](#page-4-1)**). В верхней части корпуса сделано прямоугольное отверстие для ЖКИ и шлиц для плёночной клавиатуры. ЖКИ закрыт специальной наклейкой с прозрачным окном, предотвращающей его от повреждения.

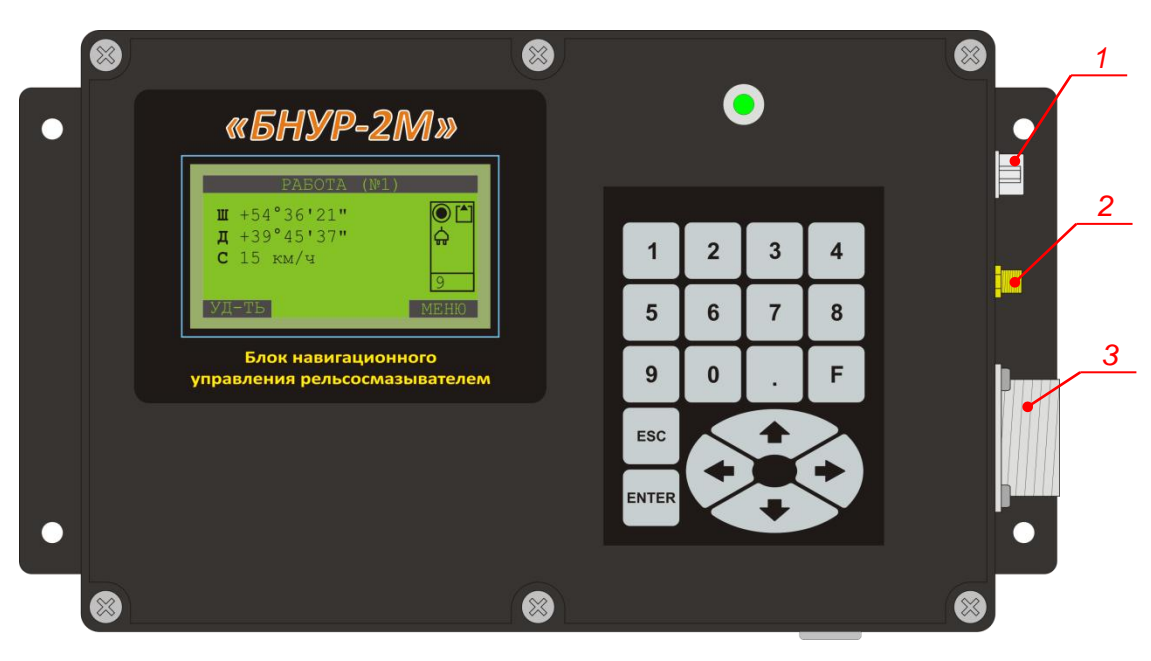

<span id="page-4-1"></span>**Рисунок 1.1**

На правой стенке корпуса располагается разъём SMA (поз. 2) для подключения антенны ГЛОНАСС, разъём DB-9F (поз. 1) для подключения блока к персональному компьютеру и разъём 2РМДТ27Б19Ш5В1В (поз. 3), через который подаётся питание на блок и на который выведены выводы управляющих реле и линии управления ЧРП.

Разводка разъёма DB-9F стандартная, что позволяет напрямую подключать его к COM-порту персонального компьютера посредством удлинителя DB-9M-DB-9F. Так как схема передачи данных по COM-порту имеет гальваническую развязку внутри самого блока, то специальных мер по заземлению и защиты порта со стороны персонального компьютера принимать не требуется.

В нижний части корпуса располагается электромеханический замок для включения блока от аккумулятора при отсутствии внешнего питания путём кратковременного перевода ключа в положение «ЗАПУСК» (**рисунок [1.2](#page-4-2)** слева).

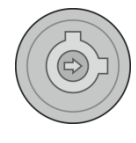

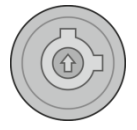

«ЗАПУСК» «РАБОТА»

<span id="page-4-2"></span>**Рисунок 1.2**

После этого ключ обязательно следует перевести в положение «РАБОТА» (**рисунок [1.2](#page-4-2)** справа).

При питании блока от внешнего источника положение ключа роли не играет.

Для выключения блока необходимо, чтобы ключ находился в положении «РА-БОТА». После этого в главном меню следует выбрать пункт «Выключение» (см. **рисунок [2.11](#page-14-1)**).

Внешний вид разъёма 2РМДТ27Б19Ш5В1В со стороны контактов (со стороны подключения ответной части) показан в **приложении [3](#page-41-1)**.

### **1.1 Замена резервного аккумулятора**

<span id="page-6-0"></span>Блок имеет в своём составе резервный гелиевый аккумулятор ёмкостью 0,8 А·ч с рабочим напряжением 12 В. Аккумулятор является необслуживаемым и требует периодической замены согласно техническим характеристикам.

Для замены необходимо произвести следующие действия:

1. Выключить блок. Отключить внешнее питание.

2. Снять верхнюю крышку, открутив шесть винтов.

3. Отключить провод (поз. 1) аккумулятора от платы центрального контролле-

ра.

- 4. Открутить два винта (поз. 2) крепления фиксирующей пластины.
- 5. Извлечь старый аккумулятор и установить новый.
- 6. Закрепить фиксирующую пластину.
- 7. Подключить аккумулятор к плате центрального контроллера.
- 8. Установить верхнюю крышку блока.

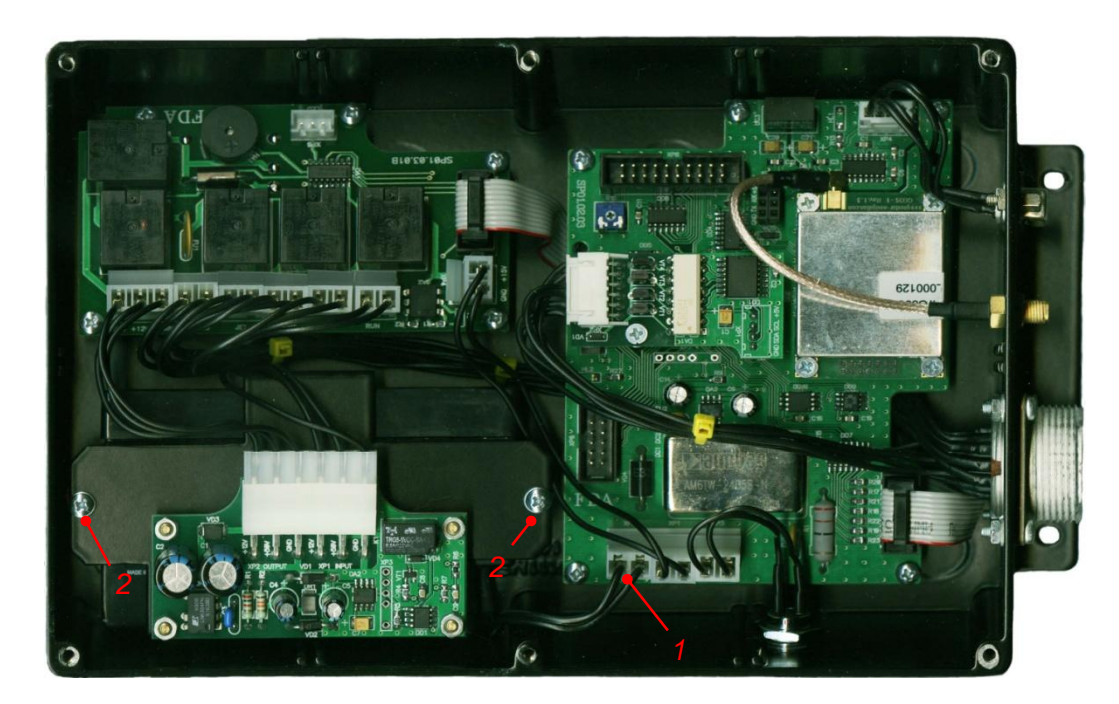

**Рисунок 1.3**

### **2 ОПИСАНИЕ РАБОТЫ**

<span id="page-7-0"></span>Включение блока осуществляется после подачи на него напряжения питания по входу 1 или входу 2. Последний является преобладающим, и при одновременной подаче напряжения на оба входа блок будет запитано от входа 2.

Кроме этого блок можно включить при питании только от резервного аккумулятора. Для этого следует повернуть ключ в электромеханическом замке в положение ВКЛ. (см. **рисунок [1.2](#page-4-2)**).

Выключение блока осуществляется путём выбора в главном меню пункта «Выключение». При этом внешнее питание можно отключить либо до выбора этого пункта, либо после. В первом случае блок перейдёт на питание от аккумулятора и после выбора пункта «Выключение» сразу же отключится. Во втором случае после выбора пункта «Выключение» будет выведено сообщение от необходимости отключения внешнего питания. Если блок был включён при помощи механического ключа, то его необходимо повернуть в положение ВЫКЛ.

# *ПРИ РАБОТЕ БЛОКА ОТ РЕЗЕРВНОГО АККУМУЛЯТОРА МОДУЛЬ УПРАВЛЕНИЯ ИСПОЛНИТЕЛЬНЫМИ МЕХАНИЗМАМИ ОТКЛЮЧАЕТСЯ, НО ОСТАЛЬНЫЕ ФУНК-ЦИИ БЛОКА СОХРАНЯЮТСЯ!*

Управление блоком осуществляется посредством 18-кнопочной клавиатуры:

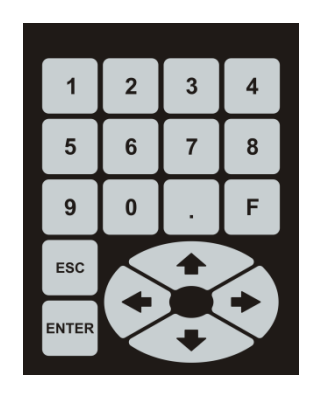

**Рисунок 2.1**

Назначение кнопок «ESC» и «ENTER» динамически меняется в процессе работы с блоком. Текущее их назначение указывается в нижней части экрана соответственно с левой и правой стороны.

Кнопки «û», « $\Downarrow$ », «⇔», «⇔» используются для навигации по системе меню. Кнопка « $\Rightarrow$ » также дублирует кнопку «ENTER».

Кнопка «F» используется для поиска нужного маршрута, кнопки «0»…«9» – для ввода цифровых данных, кнопка «.» используется для перехода в главное меню.

Двухцветный светодиод на лицевой панели индицирует состояние ГЛОНАССмодуля: зелёный цвет – модуль выдаёт достоверные данные о местоположении, красный цвет – местоположение не определено. Если при этом светодиод моргает, то блок работает от встроенного аккумулятора, если светится постоянно – от сети.

Функцию индикации состояния ГЛОНАСС-модуля также выполняет и реле определения местоположения. Его замкнутые контакты означают, что местоположение определено.

Вывод информации осуществляется на графический ЖКИ.

Ввод числовой информации осуществляется с использованием специализированной экранной формы:

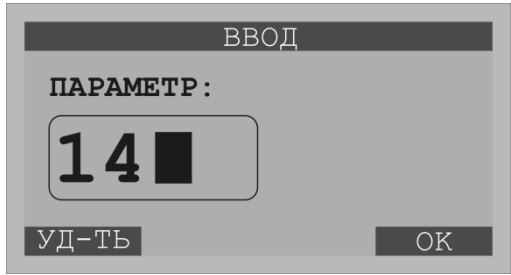

**Рисунок 2.2**

Данные вводятся при помощи цифровой части клавиатуры. Для завершения ввода данных следует нажать кнопку «ENTER», для стирания последней введённой цифры – кнопку «». Чтобы отменить ввод данных нужно нажать кнопку «ESC».

Блок может работать в четырёх различных режимах:

- 1) запись маршрута;
- 2) работа по маршруту;
- 3) передача данных;
- 4) настройка.

Маршрутом называется модель железнодорожного перегона, содержащая координаты поворотов. Для каждого поворота с пульта управления вручную выдаются сигналы, по которым отмечаются координаты начала и окончания поворота. При этом каждый маршрут может иметь прямое и обратное (реверсивное) направление. Направление может выбираться либо вручную, либо автоматически. В последнем случаем в маршрут вводятся так называемые реперные точки, при прохождении которых будет определяться направление движения.

При включении питания блок автоматически переходит в режим «Работа по маршруту» с использованием последнего выбранного маршрута.

При первом включении, когда ни один маршрут ещё не записан, блок переходит в режим «Настройка».

В зависимости от режима работы блока на экране ЖКИ отображается та или иная информация.

Для смены режима необходимо зайти в главное меню, вызываемое нажатием кнопки «.», и выбрать пункт «Режим работы» (см. **рисунок [2.16](#page-16-0)**).

Режим «Настройка» можно включить только после введения специального пароля. Это сделано для защиты от несанкционированного изменения параметров блока.

#### <span id="page-10-0"></span>**2.1 Запись маршрута**

Внешний вид экрана ЖКИ показан на **рисунке [2.3](#page-10-1)**:

| ЗАПИСЬ (№1)               |       |
|---------------------------|-------|
| $\mathbf{H}$ +54°36'21"   |       |
| $\overline{1}$ +39°45'37" |       |
| $C$ 2 $KM$ / 4            |       |
| $N$ <sup>2</sup> 0/2040   |       |
| УД-ТЬ                     | MF.HЮ |

<span id="page-10-1"></span>**Рисунок 2.3**

В этом режиме отображается географическая широта и долгота, скорость движения, а также флаги определения позиции ( $\bullet$  – позиция определена,  $\times$  – позиция не определена), флаг состояния модуля управления ЧРП ( – установлена связь с модулем управления ЧРП,  $X$  – связь не установлена), индикатор питания ( $\triangle$  – питание от сети,  $\Box$ – питание от встроенного аккумулятора,  $\Box$  – встроенный аккумулятор разряжен) и количество спутников.

При нажатии кнопок « $\Leftrightarrow$ », « $\Leftrightarrow$ » текущие географические координаты будут записаны в память блока соответственно с маркерами «ЛЕВЫЙ» или «ПРАВЫЙ» поворот. При этом первое нажатие кнопки запишет начало поворота, а второе – конец. После записи начала поворота рядом с индикатором питания будет выведен значок «\*». Перед каждой записью координат выдаётся сообщение с запросом на подтверждение записи.

Нажатием кнопок « $\mathbf{\hat{u}}$ », « $\mathbf{\hat{v}}$ » записываются соответственно точки начала и конца маршрута (реперные точки), по которым может автоматически определяться его направление. Таких точек может быть несколько, но недопустимо записывать их между точками поворотов.

Правильная последовательность точек показана на **рисунке [2.4](#page-10-2)**. Пар точек «НАЧАЛО поворота» и «КОНЕЦ поворота» может быть сколько угодно. Самое главное, чтобы они все располагались между реперными точками.

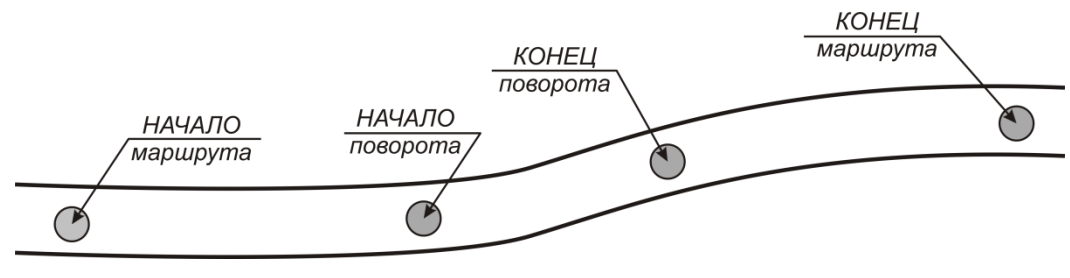

<span id="page-10-2"></span>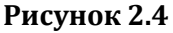

Последовательность точек, показанная на **рисунке [2.5](#page-11-1)** недопустима, так как после прохождения точки «КОНЕЦ маршрута» направление маршрута автоматически изменится на противоположное. При этом точки начала поворота будут считаться точками конца и наоборот, что приведёт к тому, что исполнительные устройства будут срабатывать на траекториях между поворотами, а не при их прохождении.

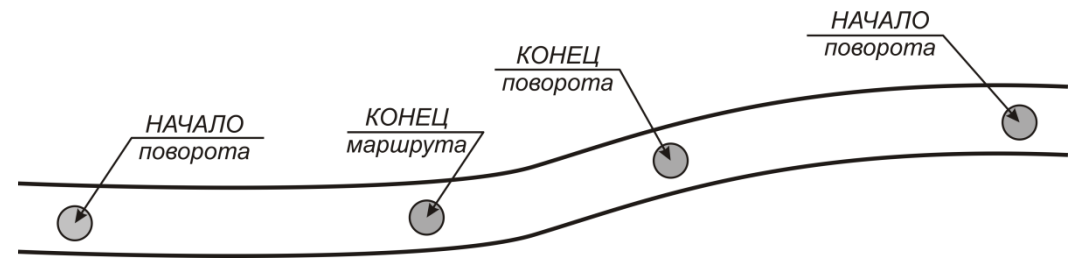

<span id="page-11-1"></span>**Рисунок 2.5**

Нажатием кнопки «ENTER» или «» можно войти в главное меню блока.

Нажатием кнопки «ESC» можно удалить последнюю записанную пару координат. При этом выдаётся соответствующий запрос на подтверждение.

Перед включением данного режима следует задать текущий маршрут движения. При этом если выбирается полностью пустой маршрут (без поворотов и названия), то ему присваивается название «Маршрут №<порядковый\_номер>».

#### <span id="page-11-0"></span>**2.2 Работа по маршруту**

Внешний вид экрана ЖКИ показан ниже:

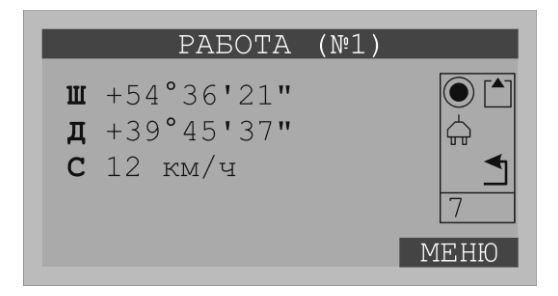

**Рисунок 2.6**

В этом режиме отображается географическая широта и долгота, скорость движения, а также флаги определения позиции ( $\bullet$  – позиция определена,  $\times$  – позиция не определена), флаг состояния модуля управления ЧРП ( – установлена связь с модулем управления ЧРП,  $X$  – связь не установлена), индикатор питания ( $\triangle$  – питание от сети,  $\Box$ – питание от встроенного аккумулятора,  $\Box$  – встроенный аккумулятор разряжен), направление маршрута ( $\mathbb{1}$ – реверсивный маршрут) и количество спутников.

Блок постоянно сравнивает текущие координаты с координатами, записанными во внутренней памяти, и в случае нахождения начала поворота включает соответствующее исполнительное реле, а в области флагов начинает отображаться знак, соответствующий найденному повороту ( $\bigcirc$  – левый,  $\bigcirc$  – правый). После нахождения конца поворота или же по прошествии 30 сек с момента пропадания навигационного сигнала включается реле управления продувкой форсунок и знак поворота заменяется на  $\bullet$ . После отключения продувки этот знак пропадает.

Перед включением данного режима следует задать текущий маршрут движения и направление (прямое или реверсивное). При этом маршрут не может быть пустым, он должен содержать хотя бы один поворот.

#### <span id="page-12-0"></span>**2.3 Передача данных**

Внешний вид экрана ЖКИ показан ниже:

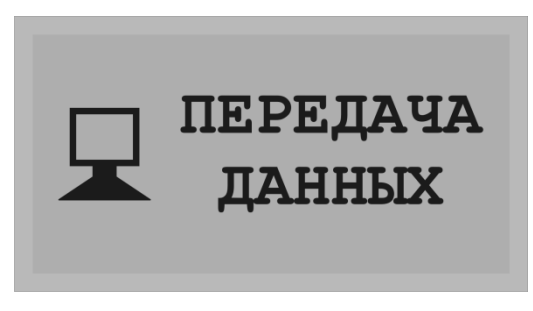

**Рисунок 2.7**

В этом режиме на экране ЖКИ отображаются только сервисные сообщения в моменты чтения или записи данных. Блок должен быть подключён к COM-порту персонального компьютера с запущенной программой BL-001. При установлении связи с персональным компьютером на экран ЖКИ в левом верхнем углу выводится значок  $\blacktriangle$ .

### <span id="page-12-1"></span>**2.4 Настройка**

Внешний вид экрана ЖКИ показан ниже:

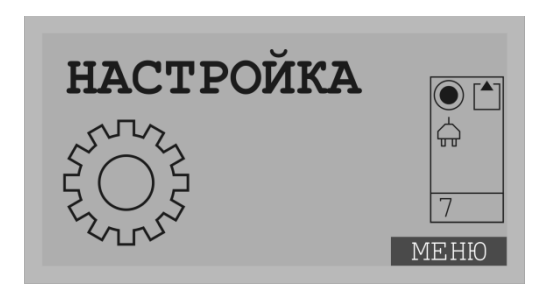

**Рисунок 2.8**

В этом режиме отображается географическая широта и долгота, скорость движения, а также флаги определения позиции ( $\circ$  – позиция определена,  $\times$  – позиция не определена), флаг состояния модуля управления ЧРП ( – установлена связь с модулем управления ЧРП,  $X$  – связь не установлена), индикатор питания ( $\triangle$  – питание от сети,  $\Box$ – питание от встроенного аккумулятора, – встроенный аккумулятор разряжен) и количество спутников.

В режиме «Настройка» можно изменять параметры блока, влияющие на его функционирование, которые находятся в подменю меню «Прочее» главного меню. Кроме этого, только в этом режиме можно выполнить удаление маршрута и форматирование внутренней памяти для хранения маршрутов.

<span id="page-13-0"></span>Для включения режима необходимо ввести пароль (по умолчанию «123456»):

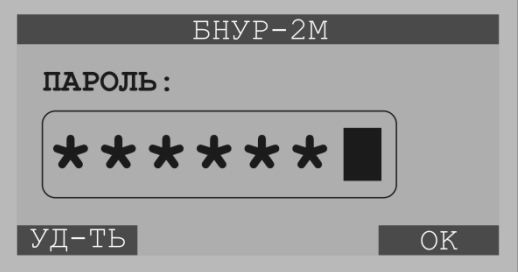

**Рисунок 2.9**

#### **2.5 Главное меню**

<span id="page-14-0"></span>Переход в главное меню из любого режима работы осуществляется нажатием кнопки «.».

Структура меню показана ниже:

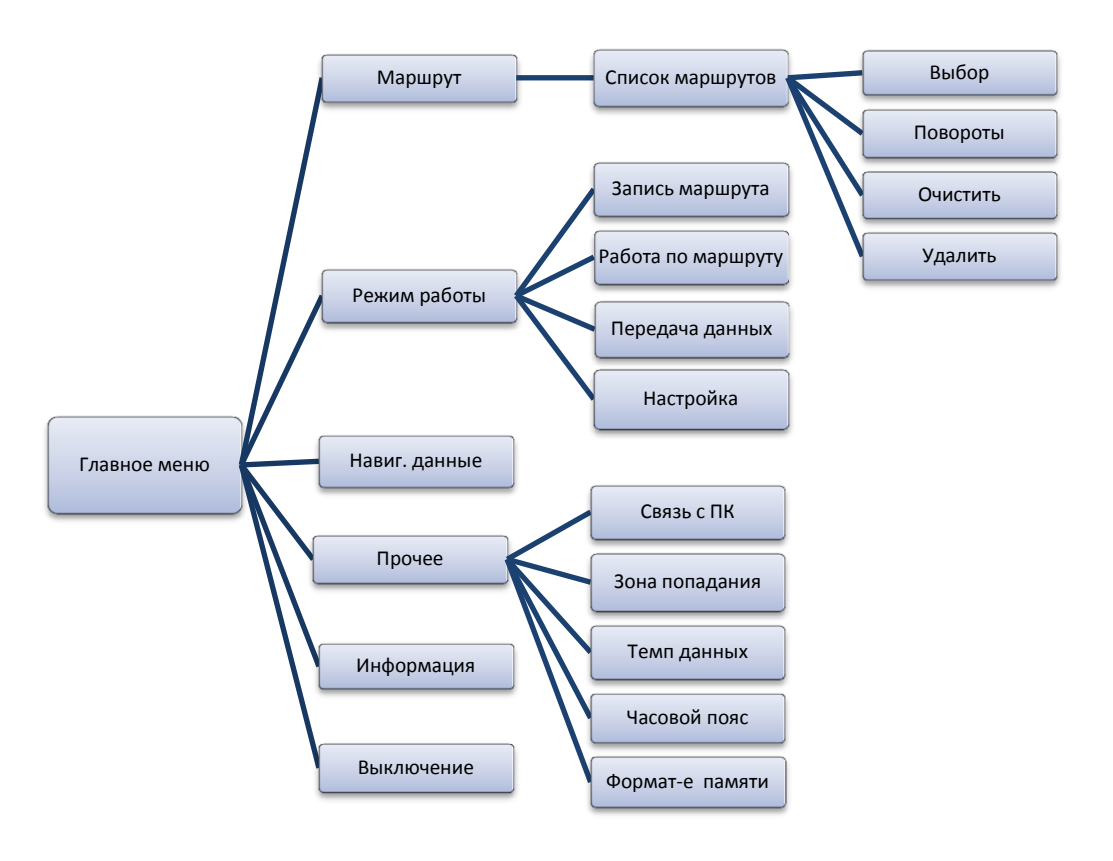

**Рисунок 2.10**

На экране ЖКИ главное меню отображается в виде списка:

| <b>MEHO</b>   |              | MEHЮ                         |  |
|---------------|--------------|------------------------------|--|
| Маршрут       |              | Навиг. данные                |  |
| Режим работы  |              | Прочее                       |  |
| Навиг. данные |              | Информация                   |  |
| Прочее        |              | Выключение                   |  |
| <b>НАЗАД</b>  | <b>BHEOP</b> | <b>НАЗАД</b><br><b>BHEOP</b> |  |

<span id="page-14-1"></span>**Рисунок 2.11**

*«Маршрут»* – здесь выбирается необходимый маршрут движения. На ЖКИ экране отображается название маршрута и количество поворотов в нём. Переход к следующими и возврат к предыдущему маршруту осуществляется соответственно кнопками « $\hat{u}$ » и « $\hat{v}$ »:

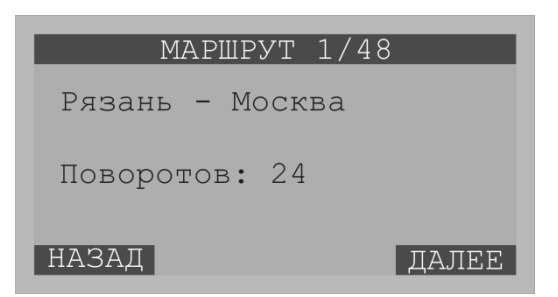

**Рисунок 2.12**

Если выбранный маршрут пустой, то вместо названия на экране будет отображаться строка «**– – –**».

Для быстрого перехода к нужному маршруту следует нажать кнопку «F» и ввести его порядковый номер:

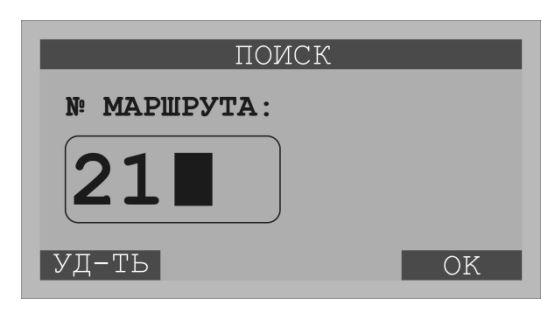

**Рисунок 2.13**

Для входа в меню маршрута следует нажать кнопку «ENTER» или « $\Rightarrow$ »:

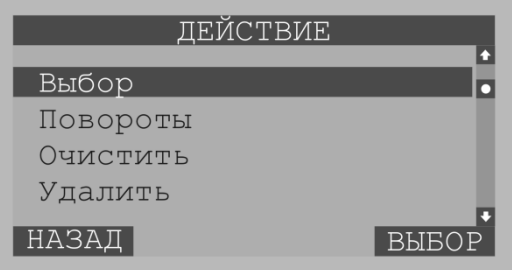

**Рисунок 2.14**

Пункт *«Выбор»* позволяет сделать выбранный маршрут текущим, то есть тем, который будет использоваться в режимах «Запись маршрута» и «Работа по маршруту».

Пункт *«Повороты»* позволяет просмотреть данные поворотов, входящих в выбранный маршрут:

| TOBOPOT 1/24 |
|--------------|
|              |
|              |
|              |
|              |
|              |
| УД-ТЬ        |
|              |

**Рисунок 2.15**

Здесь в первой и второй строке отображается соответственно широта и долгота начала поворота, а в третьей и четвёртой строке – широта и долгота конца поворота. В пятой строке указывается тип поворота – «ПРАВЫЙ» или «ЛЕВЫЙ».

Имеется возможность удаления выборочных поворотов маршрута. Для этого необходимо нажать кнопку «ENTER» или « $\Rightarrow$ » и далее подтвердить удаление.

Пункт *«Очистить»* позволяет удалить все повороты выбранного маршрута. При этом название маршрута остаётся неизменным.

Пункт *«Удалить»* удаляет всю информацию о маршруте, в том числе и название. Данный пункт доступен только в режиме «Настройка».

*«Режим работы»* – задаётся режим работы блока.

<span id="page-16-0"></span>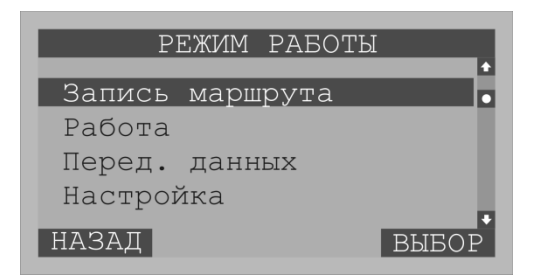

**Рисунок 2.16**

*«Навиг.данные»* – этот пункт меню доступен во всех режимах работы за исключением режима передачи данных. При выборе данного пункта на экран выдаётся информация, принятая от ГЛОНАСС-модуля (время, дата, широта, долгота, скорость и количество спутников).

```
23:02:4814.06.08r.
ШИРОТА:
+54°36'21.1"ДОЛГОТА:
+39°45'37.1"СПУТН. - СКОРОСТЬ:
    34 км/ч
```
<span id="page-16-1"></span>**Рисунок 2.17**

*«Прочее»* – в данном пункте задаются различные параметры блока: скорость обмена данными с ПК, зона попадания в начало и конец поворота, темп выдачи навигационных данных, часовой пояс. Кроме этого, имеется возможность форматирования внутренней памяти для хранения маршрутов:

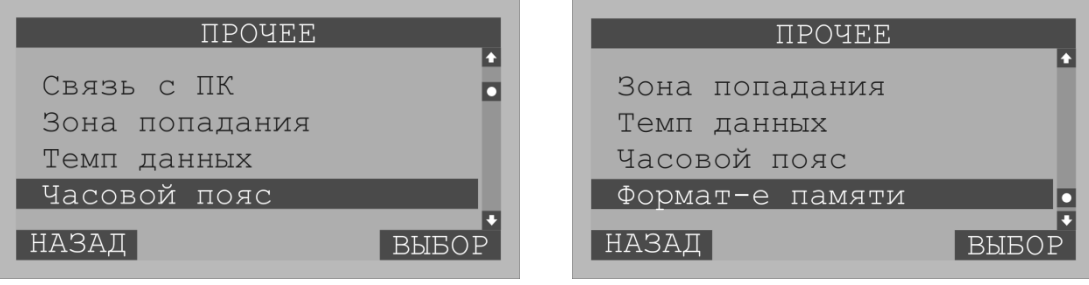

**Рисунок 2.18**

Пункт *«Связь в ПК»* задаёт скорость обмена данными с ПК в бит/сек:

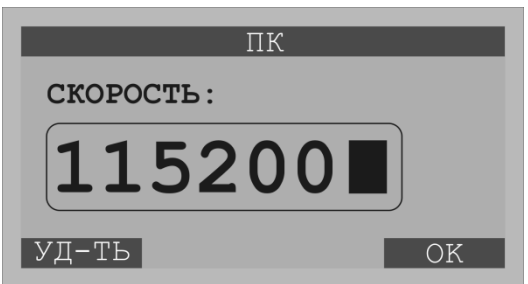

**Рисунок 2.19**

Параметр *«Зона попадания»* указывается в десятых долях угловой секунды и определяет зону попадания локомотива в начало и конец поворота:

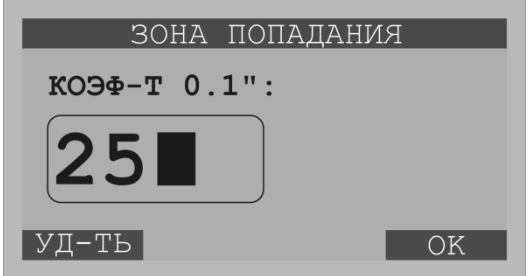

**Рисунок 2.20**

Параметр *«Темп данных»* указывает частоту выдачи навигационных данных:

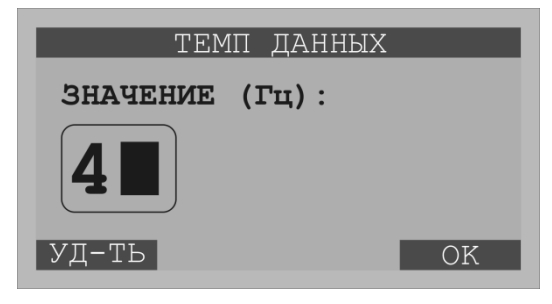

**Рисунок 2.21**

Параметр *«Часовой пояс»* задаёт нужный часовой пояс для правильного отображения даты и времени в режиме «Навиг.данные» (см. **рисунок [2.17](#page-16-1)**):

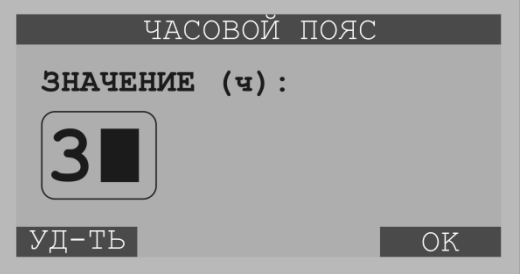

**Рисунок 2.22**

Выбор пункта *«Формат-е памяти»* позволяет полностью очистить память для хранения маршрутов и заново проинициализировать служебные области:

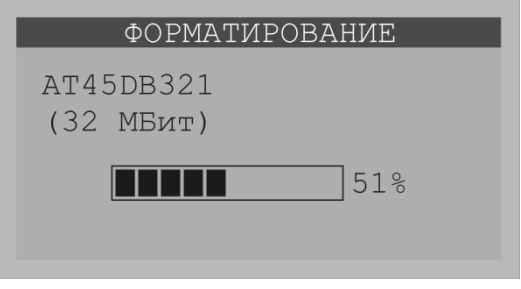

**Рисунок 2.23**

*«Информация»* – выводится информация о названии блока и его адресе (в скобках), версии встроенного ПО, объёма памяти для хранения маршрутов,

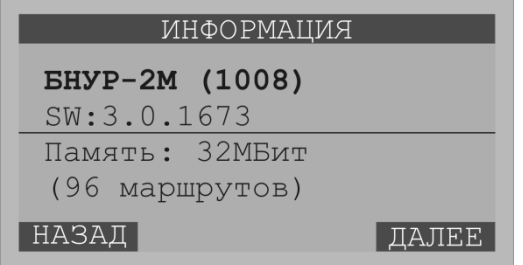

<span id="page-18-0"></span>**Рисунок 2.24**

а также текущее значение напряжения питания и температура:

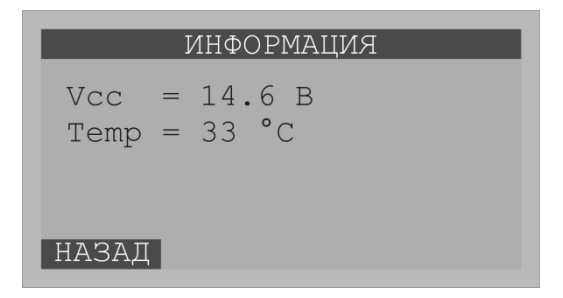

**Рисунок 2.25**

*«Выключение»* – этот пункт предназначен для отключения питания блока при подключённом аккумуляторе.

### **3 НАСТРОЙКА ЧРП**

<span id="page-20-0"></span>ЧРП обеспечивает плавное изменение скорости вращение электродвигателя компрессора. Диапазон скоростей составляет от 0 до 1800 об/мин. Схема подключения блока к ЧРП приведена в **приложении [2](#page-39-1)**.

Предусмотрено восемь градаций скорости, которые в ЧРП указываются в герцах. Соответствие скорости движения локомотива, скорости вращения электродвигателя, частоты вращения электродвигателя, а также комбинации управляющих сигналов приведено ниже:

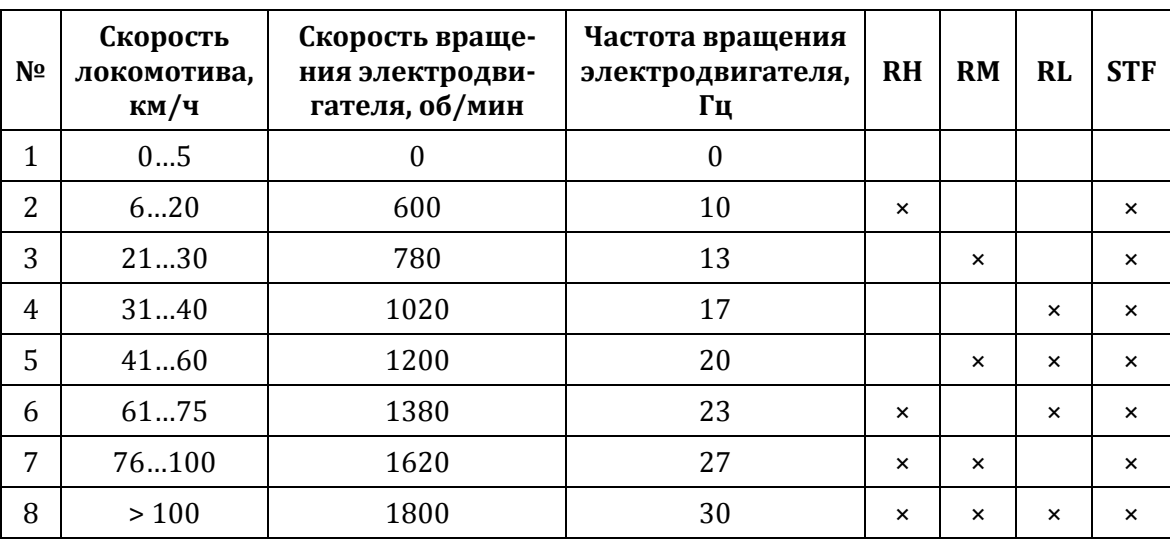

Символ «×» указывает на активный уровень сигнала.

Для записи значений этих частот в память ЧРП требуется изменить значения нескольких параметров (см. Руководство по эксплуатации FR-D700, раздел. 4.3.8):

1) обеспечить доступ к расширенной области функций – параметру 160 задать значение «0»;

2) задать значения скорости – параметрам 4, 5, 6, 24, 25, 26, 27 присвоить соответствующие значения в герцах из вышеприведённой таблицы.

Изменения параметров осуществляется следующим образом.

1. После включения питания появляется исходная индикация:

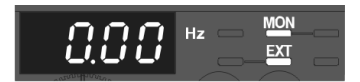

#### **Рисунок 3.1**

2. Нажатием клавиши PU/EXT выбирается режим «PU»:

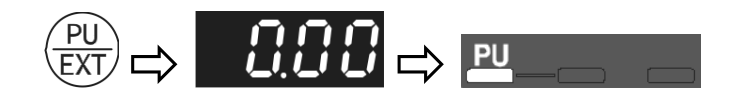

**Рисунок 3.2**

3. Нажатием клавиши «MODE» вызывается меню «Настройка параметров»:

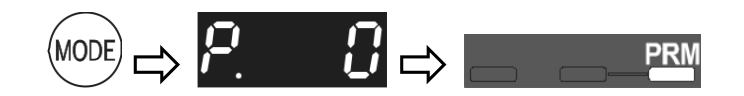

**Рисунок 3.3**

4. Вращением поворотного диска задаётся номер параметра:

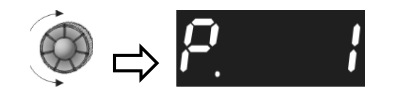

**Рисунок 3.4**

5. Для просмотра текущего значения необходимо нажать клавишу «SET»:

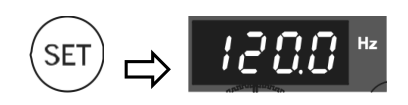

**Рисунок 3.5**

6. Вращением поворотного диска устанавливается необходимое значение параметра:

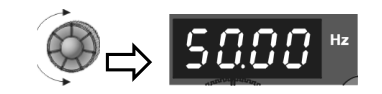

**Рисунок 3.6**

7. Для сохранения значения параметра следует нажать клавишу «SET»:

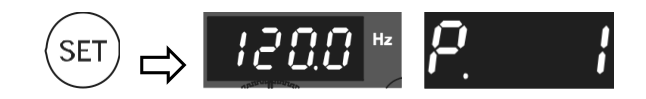

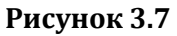

После этого блок управления готов к эксплуатации. Для проверки необходимо последовательно вручную подать на контакты RH, RM, RL и STF управляющие комбинации и проверить правильность выставления частоты.

### **4 ПОДКЛЮЧЕНИЕ К ПЕРСОНАЛЬНОМУ КОМПЬЮТЕРУ**

<span id="page-22-0"></span>Подключение блока к персональному компьютеру может потребоваться для редактирования данных о маршрутах и поворотах, сохранения их базе дынных для дальнейшей загрузки в другие блоки и т.п.

Кроме того, используя связь с персональным компьютером, можно проверить работу основных узлов блока, настроить специализированные параметры, а также обновить встроенное ПО центрального контроллера. Последнее может потребоваться для модернизации блока и добавления новых функций.

Подключение блока осуществляется через стандартный COM-порт персонального компьютера. Со стороны блока находится стандартный разъём DB-9F (см. **рисунок [1.1](#page-4-1)**).

В блоке реализована гальваническая развязка интерфейса, поэтому специальных требований к заземлению персонального компьютера не предъявляется.

Связь с блоком возможна только в режиме «Передача данных» (см. **рисунок [2.16](#page-16-0)**).

Для организации обмена данными с блоком на компьютере должна быть установлена программа BL-001.

### <span id="page-22-1"></span>**4.1 Работа с программой BL-001**

Внешний вид главного окна программы показан ниже:

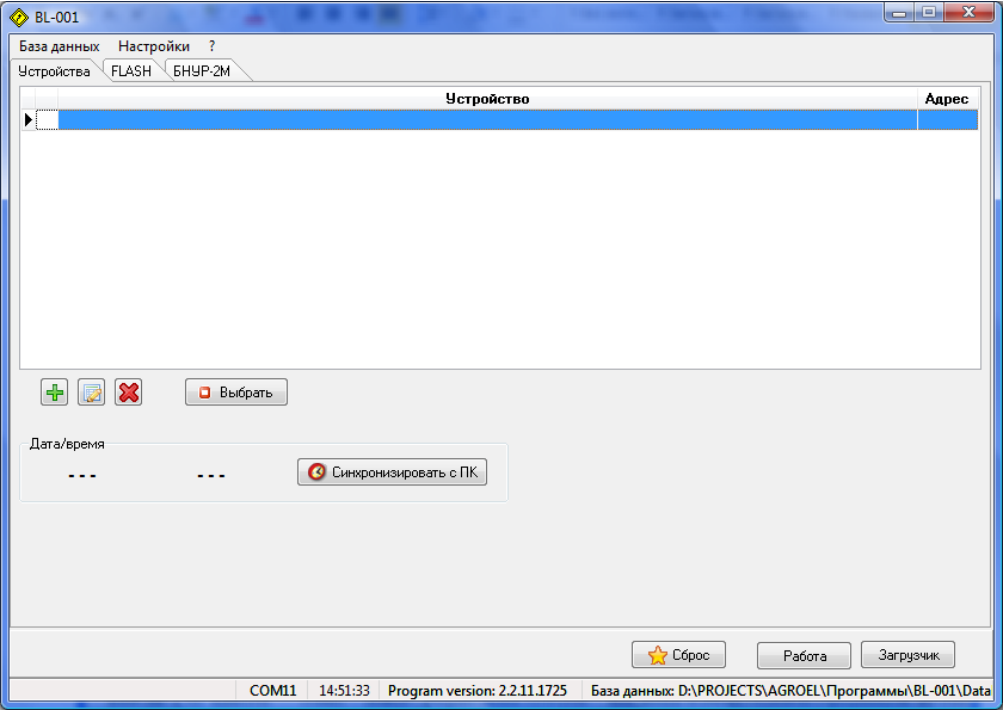

**Рисунок 4.1**

На вкладке «Устройства» отображается список зарегистрированных блоков и их адреса. При помощи соответствующих кнопок можно добавлять, изменять и удалять блоки.

Каждый блок имеет уникальный адрес, который указан в окне «Информация» главного меню блока (см. **рисунок [2.24](#page-18-0)**) в скобках после названия блока.

# *ВСЕ БЛОКИ С ВЕРСИЕЙ 3.0.1672 И НИЖЕ ИМЕЮТ АДРЕС 32767, КОТОРЫЙ В МЕНЮ «ИНФОРМАЦИЯ» НЕ ОТОБРАЖАЕТСЯ!*

Новый блок необходимо зарегистрировать. Для этого следует нажать кнопку «Добавить» и в появившемся окне задать произвольное имя блока и его адрес:

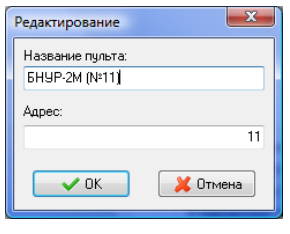

**Рисунок 4.2**

Чтобы установить связь необходимо выбрать нужный блок из списка и нажать кнопку «Выбор». При успешном установлении связи в строке статуса программы появится название блока («БНУР-2М»), версия его ПО и таблица параметров:

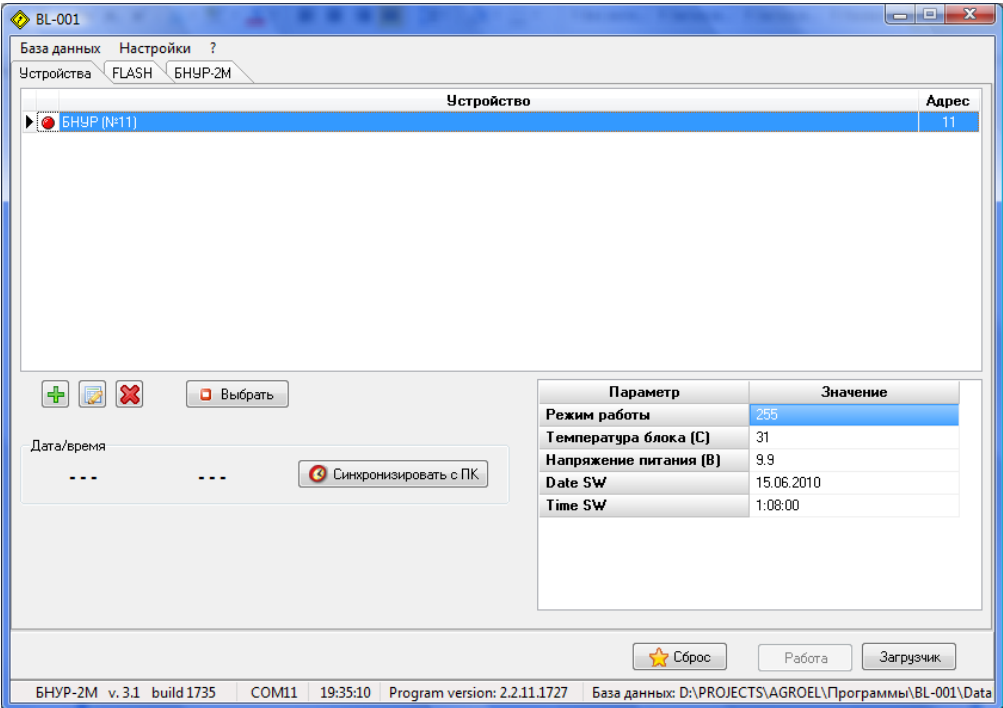

**Рисунок 4.3**

Если вместо названия блока в строке статуса будет написано «Bootloader», то это означает, что блок находится в режиме загрузчика. В зависимости от режима работы блока (рабочий или загрузчик) будут доступны те или иные функции программы BL-001.

В режиме загрузчика можно только считывать и записывать содержимое FLASH-памяти блока (для обновления встроенного ПО). В рабочем режиме доступны функции чтения и записи данных с внутренней памяти, а также сервисные функции по проверке исполнительных устройств.

Блок можно перевести из рабочего режима в режим загрузчика и обратно при помощи кнопок «Загрузчик» и «Работа». Также можно выполнить общий сброс блока нажатием кнопки «Сброс».

Если блок питается только от встроенного аккумулятора, то ключ в электромеханическом замке следует перевести в положение «ЗАПУСК».

# *ПРИ СБРОСЕ ПРОИСХОДИТ ИНИЦИАЛИЗАЦИЯ БЛОКА, НО ПОТЕРИ ДАННЫХ НЕ ПРОИСХОДИТ*!

Если после запуска программы BL-001 и выбора соответствующего блока связь не установилась, то необходимо выбрать пункт «COM-порт…» меню «Настройка»:

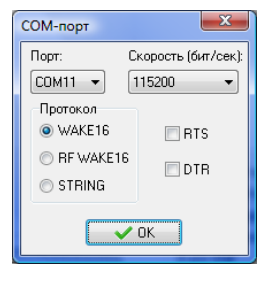

**Рисунок 4.4**

В данном окне следует указать номер COM-порта, к которому подключён блок, скорость передачи данных задать равной 115200, а в качестве протокола выбрать WAKE16.

*ЕСЛИ ПОСЛЕ ВЫПОЛНЕНИЯ ВСЕХ НАСТРОЕК СВЯЗЬ С БЛОКОМ ТАК И НЕ ПО-ЯВИЛАСЬ, ТО НЕОБХОДИМО ПРОВЕРИТЬ ЦЕЛОСТНОСТЬ СОЕДИНИТЕЛЬНОГО КАБЕЛЯ И ИСПРАВНОСТЬ COM-ПОРТА ПЕРСОНАЛЬНОГО КОМПЬЮТЕРА.*

Для редактирования информации о маршрутах необходимо перейти на вкладку «БНУР-2М»:

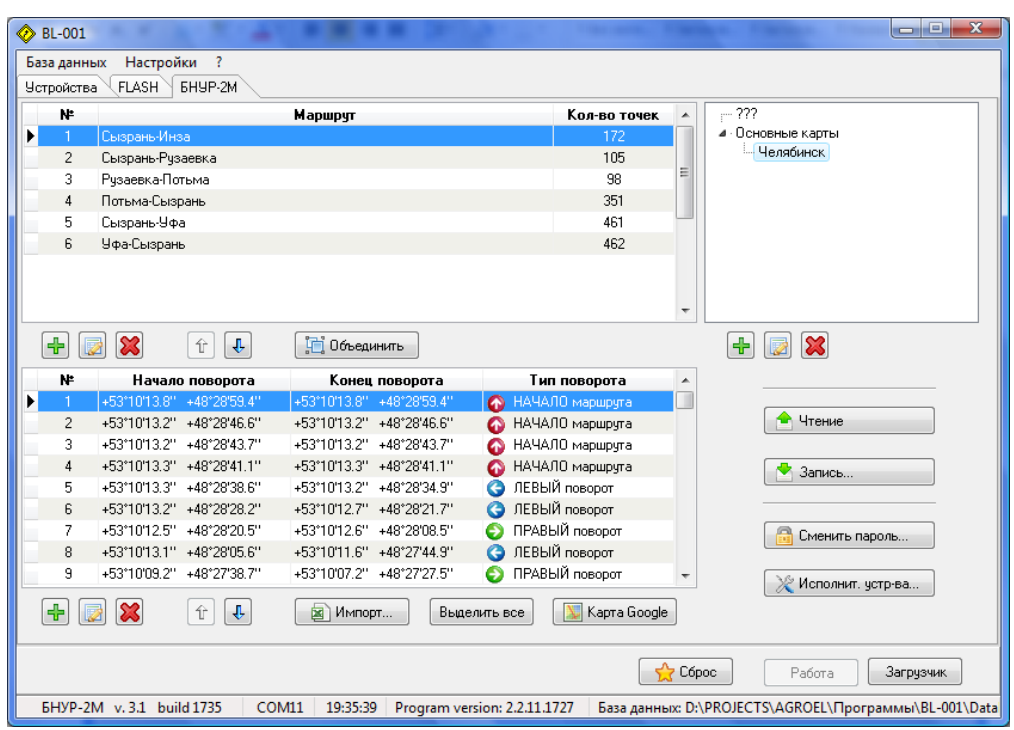

**Рисунок 4.5**

В окне с древовидной структурой задаётся список карт памяти для хранения маршрутов. Ограничений на количество и уровень вложенности карт памяти нет. Однако во внутреннюю память блока может быть записано содержимое только одной карты.

Создание новой карты памяти, изменение или удаление существующей осуществляется при помощи соответствующих кнопок. Также возможно изменение уровней вложенности карт путём их перетаскивания при помощи мыши.

*ВНИМАНИЕ! ПРИ УДАЛЕНИИ КАКОЙ-ЛИБО КАРТЫ ПАМЯТИ БУДУТ ТАКЖЕ УДАЛЕНЫ ВСЕ ВЛОЖЕННЫЕ В НЕЁ КАРТЫ И ВХОДЯЩИЕ В НЕЁ МАРШРУТЫ!*

При выборе какой-либо карты памяти в соответствующих таблицах появятся входящие в неё маршруты и повороты.

Используя соответствующие кнопки можно добавлять, удалять и изменять нужные маршруты и повороты. При помощи кнопок со стрелками можно изменять порядок маршрутов и поворотов. Если выделить несколько маршрутов и нажать кнопку «Объединить», то в результате будет сформировать один маршрут, включающий все повороты.

Также имеется возможность переноса маршрута из одной карты памяти в другую путём перетаскивания при помощи мыши.

 $\mathbf{x}$ Редактирование .<br>Название маршрута: Сызрань-Инза  $\overline{\mathcal{A}}$  nk Отмена

При редактировании маршрута его название задаётся в виде трёх строк:

**Рисунок 4.6**

Точно в таком же виде название маршрута будет отображаться на экране блока при просмотре маршрутов.

При редактировании поворота задаются географические координаты начала и конца поворота, а также его тип:

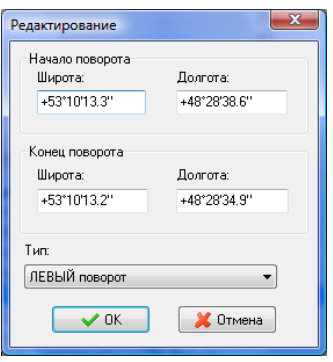

**Рисунок 4.7**

При выборе типа «НАЧАЛО поворота» или «КОНЕЦ поворота» (реперные точки) можно задавать только координаты начала поворота. При этом координатам конца поворота автоматически присваиваются точно такие же значения:

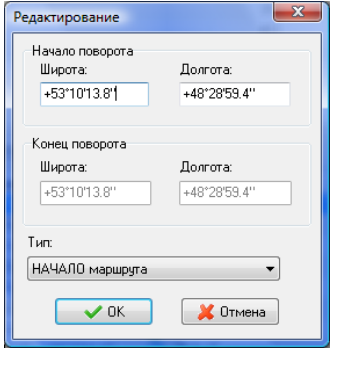

**Рисунок 4.8**

Имеется возможность ввода координат поворотов путём импорта из файла формата Microsoft Excel. Такой файл может содержать неограниченное количество листов. Информация о поворотах должна содержаться в столбцах A…E:

А – широта начала поворота;

B – широта конца поворота;

C – долгота начала поворота;

D – долгота конца поворота;

E – тип поворота (B – НАЧАЛО маршрута, E – КОНЕЦ маршрута, L – ЛЕВЫЙ поворот, R – ПРАВЫЙ поворот).

Все географические координаты задаются в формате dd°mm'ss.s" (после минут идёт знак апострофа, а после секунд – кавычка).

Пример файла Excel показан ниже:

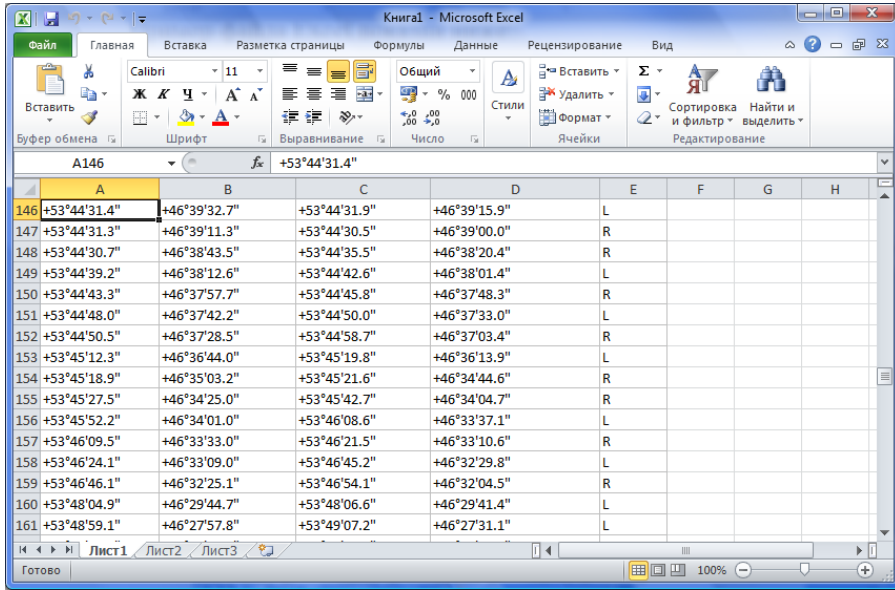

#### **Рисунок 4.9**

Для импорта таких данных в текущий маршрут необходимо нажать кнопку «Импорт…», после чего на экране появится диалог выбора файла:

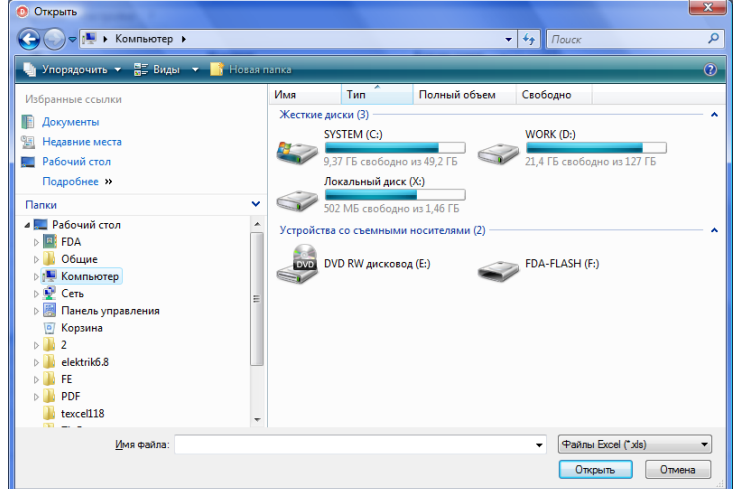

**Рисунок 4.10**

После выбора необходимого файла с данными следует нажать кнопку «Открыть», после чего на экране появится следующее окно:

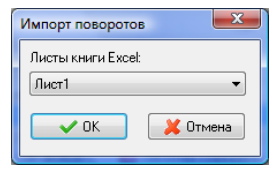

**Рисунок 4.11**

Из выпадающего списка нужно выбрать необходимый лист с данными, а затем нажать на кнопку «OK».

После этого все данные о поворотах будут загружены в текущий маршрут.

Координаты поворотов выбранного маршрута можно посмотреть на географической карте системы Google Maps. Для этого необходимо отметить необходимые повороты либо выбрать их все нажатием кнопки «Выделить всё»,

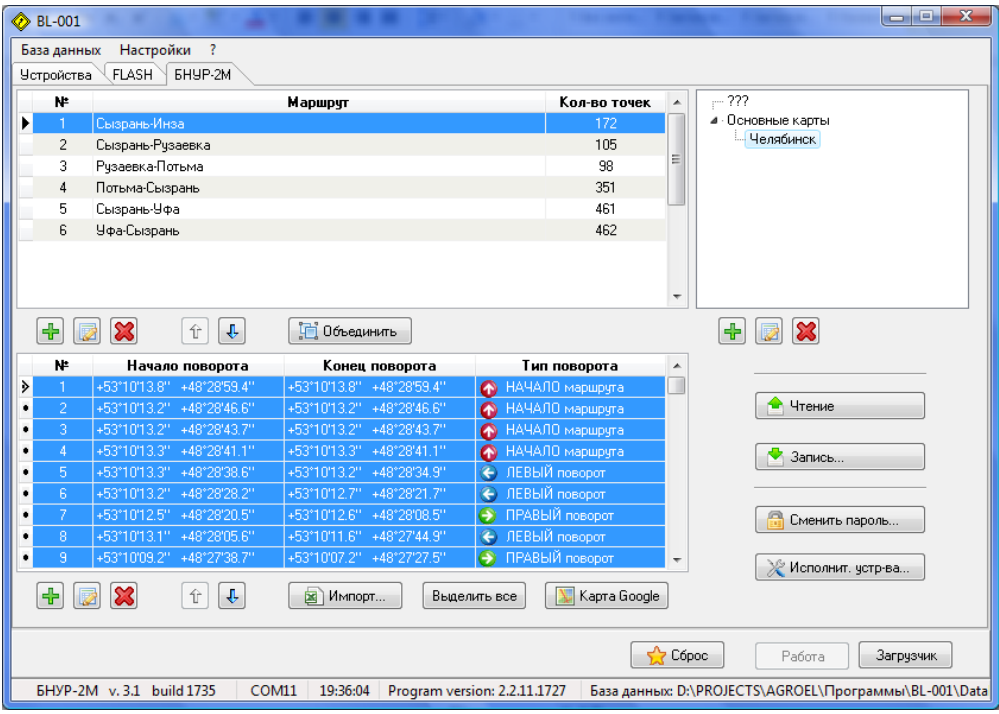

**Рисунок 4.12**

а затем нажать кнопку «Карта Google»:

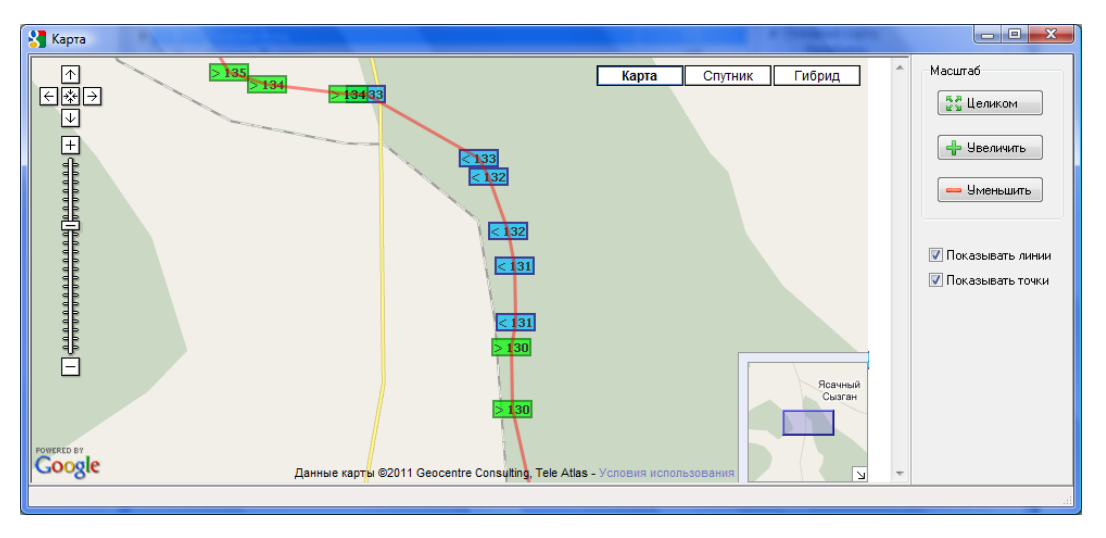

**Рисунок 4.13**

Следует отметить, что на карте может отображаться не более 100 поворотов. Если же было выбрано большее количество, то их список «прореживается».

ЛЕВЫЕ повороты отмечаются знаком «<», ПРАВЫЕ – знаком «>», НАЧАЛО маршрута помечается символом «B», КОНЕЦ маршрута – символом «E». Рядом с каждым знаком пишется порядковый номер поворота или реперной точки.

При помощи кнопок «Увеличить» и «Уменьшить» можно вручную задавать необходимый масштаб. Кнопка «Целиком» автоматически подбирает такой масштаб, при котором все точки отображаются на экране.

С помощью управляющих элементов «Показывать линии» и «Показывать точки» можно изменять форму представления информации.

Для записи отредактированных данных на карту памяти необходимо нажать на кнопку «Запись…». После соответствующего подтверждения будет запущен процесс передачи данных в блок:

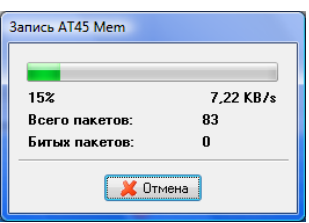

**Рисунок 4.14**

Для чтения информации о маршрутах с карты памяти блока необходимо нажать кнопку «Чтение…». При этом вначале будет считана информация только о самих маршрутах (без данных о поворотах):

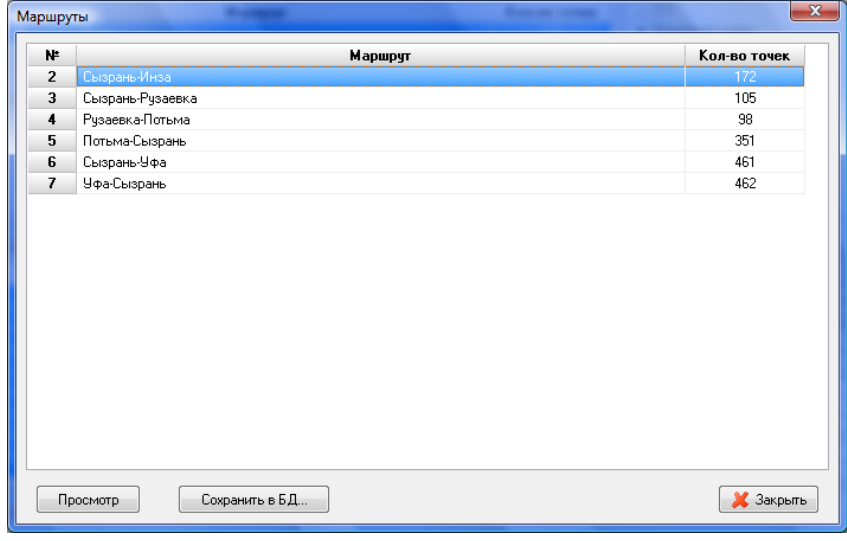

**Рисунок 4.15**

Чтобы увидеть координаты поворотов, входящих в выбранный маршрут, необходимо нажать кнопку «Просмотр»:

| N۴             | Начало поворота                        | Конец поворота                         | Тип поворота         |
|----------------|----------------------------------------|----------------------------------------|----------------------|
| 1              | +54°45'06.5"<br>+55°57'27.5'           | +54°45'06.5"<br>+55°57'27.5"           | НАЧАЛО маршрута<br>Œ |
| $\overline{2}$ | +54°03'17.6"<br>+44°56'16.7"           | +54°03'17.6"<br>+44°56'16.7"           | НАЧАЛО маршрута      |
| 3              | +54°03'17.5"<br>$+44^{\circ}56'14.4''$ | +54°03'17.5"<br>$+44^{\circ}56'14.4''$ | НАЧАЛО маршрута      |
| 4              | +54°03'17.4"<br>+44°56'12.5"           | +54°03'17.4"<br>+44°56'12.5"           | НАЧАЛО маршрута      |
| 5              | +54°03'16.7"<br>+44°55'48.5"           | +54°03'16.9"<br>+44°55'41.1"           | ПРАВЫЙ поворот       |
| 6              | +54°03'18.0"<br>+44°55'26.2"           | +54°03'18.6"<br>+44°55'14.4"           | ЛЕВЫЙ поворот        |
| 7              | +54°03'18.5"<br>+44°54'59.5"           | +54°03'23.6"<br>+44°54'30.5"           | ПРАВЫЙ поворот       |
| 8              | +54°03'25.9"<br>+44°54'24.9"           | +54°03'30.0"<br>+44°54'08.8"           | ЛЕВЫЙ поворот        |
| 9              | +54°03'35.8"<br>+44°53'29.1"           | +54°03'35.8"<br>+44°53'07.8"           | ЛЕВЫЙ поворот        |
| 10             | +54°03'30.1"<br>+44°52'29.7"           | +54°03'29.1"<br>+44°52'07.8"           | ПРАВЫЙ поворот       |
| 11             | +54°03'30.6"<br>+44°51'48.6"           | +54°03'32.7"<br>+44°51'34.0"           | ПРАВЫЙ поворот       |
| 12             | +54°03'34.2"<br>+44°51'28.0"           | +54°03'37.0"<br>+44°51'11.6"           | ЛЕВЫЙ поворот        |
| 13             | +54°03'37.6"<br>+44°51'04.5"           | +54°03'38.1"<br>+44°50'53.2"           | ЛЕВЫЙ поворот        |
| 14             | +54°03'38.2"<br>+44°50'43.1"           | +54°03'44.8"<br>+44°50'15.0"           | ПРАВЫЙ поворот       |
| 15             | +54°03'47.6"<br>+44°50'10.1"           | +54°03'54.2"<br>+44°50'00.9"           | ПРАВЫЙ поворот       |
| 16             | +54°04'08.1"<br>+44°49'45.2"           | +54°04'21.2"<br>+44°49'08.4"           | ЛЕВЫЙ поворот        |

**Рисунок 4.16**

Для сохранения всей информации с карты памяти в базу данных необходимо нажать кнопку «Сохранить в БД…». Считанные маршруты будут сохранены в текущую (выбранную в дереве) карту памяти.

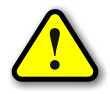

# *ВНИМАНИЕ! ПРИ ЭТОМ ВСЕ ПРЕДЫДУЩИЕ МАРШРУТЫ ИЗ ДАННОЙ КАРТЫ ПА-МЯТИ БУДУТ УДАЛЕНЫ!*

Если необходимо скопировать маршруты из внутренней памяти одного блока в другой, то необходимо выполнить следующую последовательность действий:

1) Зарегистрировать оба блока.

2) Подключить первый блок к COM-порту, выбрать его из списка и проверить связь с ним.

4) Считать данные с внутренней памяти блока в созданную карту.

5) Отключить первый блок от COM-порта, подключить второй блок, выбрать его из списка и проверить связь с ним.

6) Выбрать созданную карту памяти в дереве.

7) Выполнить запись данных во внутреннюю память второго блока.

Если необходимо сделать несколько копий, то пункты 1-4 выполняются один раз, а пункты 5-7 выполняются для каждого блока, в который нужно записать данные.

#### **4.2 Проверка модуля управления**

<span id="page-32-0"></span>Программа BL-001 позволяет проверить работу модуля исполнительных устройств и модуля управления ЧРП. Для этого необходимо запустить программу, перевести блок в рабочий режим, перейти на вкладку «БНУР-2М» и нажать кнопку «Исполнит. устр-ва…»:

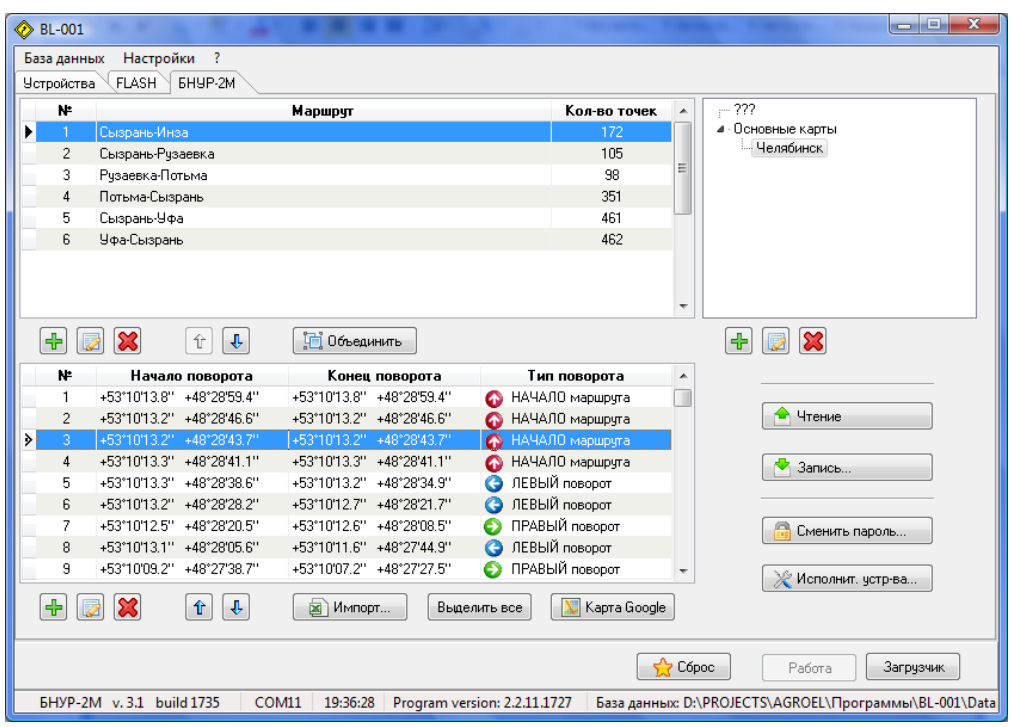

**Рисунок 4.17**

В появившемся окне следует установиться флажки напротив тех сигналов, которые в данный момент следует активировать, а затем нажать кнопку «Установить»:

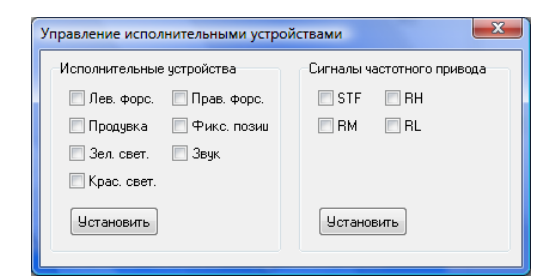

**Рисунок 4.18**

#### <span id="page-33-0"></span>**4.3 Обновление встроенного программного обеспечения**

Для загрузки нового ПО необходимо выполнить следующие действия:

1) Запустить программу BL-001 и перевести блок в режим загрузчика (см. **раздел [4.1](#page-22-1)**).

2) Перейти на вкладку FLASH и нажать кнопку «Открыть…»:

| <b>◆ BL-001</b>   |    |              |                                  |                |              |    |          |    |                              |    |    |    |    |           |           |    |                   | أوارد                                                 | $\mathbf{x}$ |
|-------------------|----|--------------|----------------------------------|----------------|--------------|----|----------|----|------------------------------|----|----|----|----|-----------|-----------|----|-------------------|-------------------------------------------------------|--------------|
| База данных       |    |              | Настройки                        | $\overline{?}$ |              |    |          |    |                              |    |    |    |    |           |           |    |                   |                                                       |              |
| <b>Устройства</b> |    | <b>FLASH</b> |                                  | <b>EHYP-2M</b> |              |    |          |    |                              |    |    |    |    |           |           |    |                   |                                                       |              |
|                   | 00 | 01           | 02                               | 03             | 04           | 05 | 06       | 07 | 08                           | 09 | 0A | 0B | 0C | <b>OD</b> | <b>OE</b> | 0F | ۸                 |                                                       |              |
| 0000              | FF | FF           | FF                               | FF             | FF           | FF | FF       | FF | FF                           | FF | FF | FF | FF | FF        | FF        | FF | ńÀ                | Чтение                                                |              |
| <b>OC10</b>       | FF | FF           | FF                               | FF             | FF           | FF | FF       | FF | FF                           | FF | FF | FF | FF | FF        | FF        | FF | ¢                 | Запись                                                |              |
| <b>0C20</b>       | FF | FF           | FF                               | FF             | FF           | FF | FF       | FF | FF                           | FF | FF | FF | FF | FF        | FF        | FF |                   |                                                       |              |
| <b>0C30</b>       | FF | FF           | FF                               | FF             | FF           | FF | FF       | FF | FF                           | FF | FF | FF | FF | FF        | FF        | FF | G.                | Сравнить с буфером                                    |              |
| <b>OC40</b>       | FF | FF           | FF                               | FF             | FF           | FF | FF       | FF | FF                           | FF | FF | FF | FF | FF        | FF        | FF |                   |                                                       |              |
| <b>0C50</b>       | FF | FF           | FF                               | FF             | FF           | FF | FF       | FF | FF                           | FF | FF | FF | FF | FF        | FF        | FF |                   | Запчекать после записи                                |              |
| <b>0C60</b>       | FF | FF           | FF                               | FF             | FF           | FF | FF       | FF | FF                           | FF | FF | FF | FF | FF        | FF        | FF |                   | Перезагружать файл                                    |              |
| <b>0C70</b>       | FF | FF           | FF                               | FF             | FF           | FF | FF       | FF | FF                           | FF | FF | FF | FF | FF        | FF        | FF |                   |                                                       |              |
| <b>0C80</b>       | FF | FF           | FF                               | FF             | FF           | FF | FF       | FF | FF                           | FF | FF | FF | FF | FF        | FF        | FF | 鹯                 |                                                       |              |
| <b>0C90</b>       | FF | FF           | FF                               | FF             | FF           | FF | FF       | FF | FF                           | FF | FF | FF | FF | FF        | FF        | FF |                   | Записать все                                          |              |
| <b>OCAO</b>       | FF | FF           | FF                               | FF             | FF           | FF | FF       | FF | FF                           | FF | FF | FF | FF | FF        | FF        | FF |                   | 7 Открыть                                             |              |
| <b>OCBO</b>       | FF | FF           | FF                               | FF             | FF           | FF | FF       | FF | FF                           | FF | FF | FF | FF | FF        | FF        | FF |                   |                                                       |              |
| <b>OCCO</b>       | FF | FF           | FF                               | FF             | FF           | FF | FF       | FF | FF                           | FF | FF | FF | FF | FF        | FF        | FF | H                 | Сохранить                                             |              |
| 0CD0              | FF | FF           | FF                               | FF             | FF           | FF | FF       | FF | FF                           | FF | FF | FF | FF | FF        | FF        | FF |                   |                                                       |              |
| <b>OCEO</b>       | FF | FF           | FF                               | FF             | FF           | FF | FF       | FF | FF                           | FF | FF | FF | FF | FF        | FF        | FF |                   | <b>Микроконтроллер</b>                                |              |
| <b>OCFO</b>       | FF | FF           | FF                               | FF             | FF           | FF | FF       | FF | FF                           | FF | FF | FF | FF | FF        | FF        | FF |                   |                                                       |              |
| <b>OD00</b>       | FF | FF           | FF                               | FF             | FF           | FF | FF       | FF | FF                           | FF | FF | FF | FF | FF        | FF        | FF | <b>PIC18F4620</b> |                                                       |              |
| <b>OD10</b>       | FF | FF           | FF                               | FF             | FF           | FF | FF       | FF | FF                           | FF | FF | FF | FF | FF        | FF        | FF |                   | [Microchin]                                           |              |
| <b>OD20</b>       | FF | FF           | FF                               | FF             | FF           | FF | FF       | FF | FF                           | FF | FF | FF | FF | FF        | FF        | FF | <b>FLASH:</b>     | <b>GAKR</b>                                           |              |
| <b>0D30</b>       | FF | FF           | FF                               | FF             | FF           | FF | FF       | FF | FF                           | FF | FF | FF | FF | FF        | FF        | FF |                   | <b>Ext Mem: 64 KB</b>                                 |              |
| <b>OD40</b>       | FF | FF           | FF                               | FF             | FF           | FF | FF       | FF | FF                           | FF | FF | FF | FF | FF        | FF        | FF |                   | <b>Checksum: BA08</b>                                 |              |
| <b>OD50</b>       | FF | FF           | FF                               | FF             | FF           | FF | FF       | FF | FF                           | FF | FF | FF | FF | FF        | FF        | FF |                   |                                                       |              |
|                   |    |              |                                  |                |              |    |          |    |                              |    |    |    |    |           | C6poc     |    | Работа            | Загрузчик                                             |              |
|                   |    |              | <b>6HYP-2M</b> v. 3.1 build 1735 |                | <b>COM11</b> |    | 19:38:34 |    | Program version: 2.2.11.1727 |    |    |    |    |           |           |    |                   | База данных: D:\PROJECTS\AGROEL\Программы\BL-001\Data |              |

**Рисунок 4.19**

В появившемся окне нужно выбрать соответствующий файл с расширением HEX:

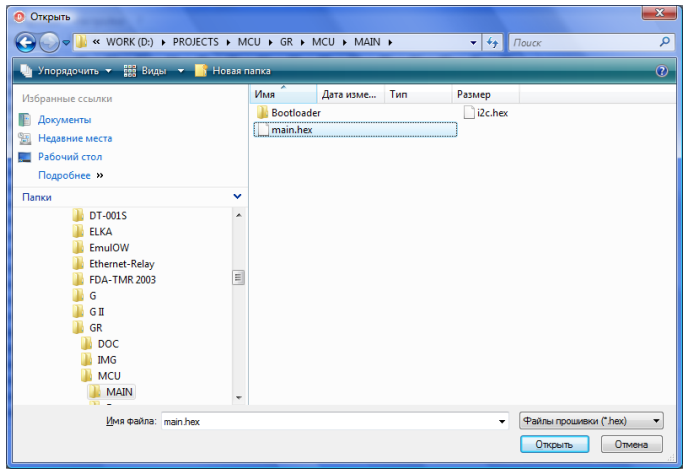

**Рисунок 4.20**

После выбора файла и нажатия кнопки «Открыть» файл будет загружен, а его содержимое в шестнадцатеричном виде будет отображено на панели.

Для записи нового ПО в блок необходимо нажать кнопку «Запись…», а затем кнопку «Да» в появившемся диалоговом окне:

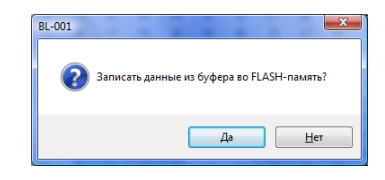

**Рисунок 4.21**

При этом начнётся процесс записи:

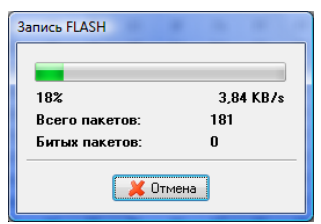

**Рисунок 4.22**

После окончания записи следует нажать кнопку «Работа» для перевода блока в рабочий режим. Если всё прошло нормально, то в строке статуса программы будет выведена строка с новой версией ПО.

# *ПЕРЕД ОБНОВЛЕНИЕМ ВСТРОЕННОГО ПРОГРАММНОГО ОБЕСПЕЧЕНИЯ РЕКО-МЕНДУЕТСЯ СОХРАНЯТЬ ПРЕДЫДУЩУЮ ВЕРСИЮ!*

Действия по сохранению текущей версии встроенного ПО аналогичны действиям при записи, но после перевода блока в режим загрузчика следует нажать кнопку «Чтение…». При этом начнётся процесс считывания данных из блока:

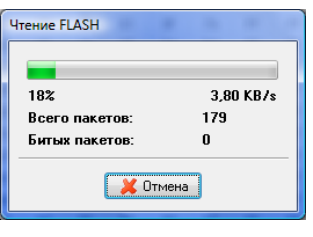

**Рисунок 4.23**

После окончания чтения нужно нажать кнопку «Сохранить…» и в появившемся окне задать имя файла:

| ٥<br>Сохранить как                                                                                                    |                     |                    |           |     |                                                         |                                            |           | $\mathbf{x}$ |
|----------------------------------------------------------------------------------------------------|---------------------|--------------------|-----------|-----|---------------------------------------------------------|--------------------------------------------|-----------|--------------|
|                                                                                                    |                     |                    |           |     | ▶ KOMNIBHOTEP ▶ WORK (D:) ▶ PROJECTS ▶ MCU ▶ GR ▶ MCU ▶ | $\mathbf{v}$ $\mathbf{v}$<br><b>N</b> OUCK |           | $\mathbf{Q}$ |
| Упорядочить • Не Виды • В Новая папка                                                                                                    |                     |                    |           |     |                                                         |                                            |           | $\odot$      |
| Избранные ссылки<br>Документы<br>螴<br>Недавние места<br>Рабочий стол<br>Компьютер<br>ŗŅ.<br>E<br>Изображения<br>n<br>Музыка<br>R<br>Недавно измененн<br>ηp<br>Поиски<br>Общие |                     | Имя<br><b>NAIN</b> | Дата изме | Tип | Размер<br>Блок защиты                                   |                                            |           |              |
| Папки<br>Имя файла: old<br>Тип файла: Файлы прошивки (*.hex)                                                                                                    | $\hat{\phantom{a}}$ |                    |           |     |                                                         |                                            |           | ٠<br>۰       |
| Скрыть папки                                                                                                    |                     |                    |           |     |                                                         |                                            | Сохранить | Отмена       |

**Рисунок 4.24**

Далее необходимо нажать кнопку «Сохранить», после чего текущая версия ПО будет сохранена в заданном файле.

### **4.4 Изменение пароля доступа к меню «НАСТРОЙКА»**

<span id="page-36-0"></span>Пароль доступа исключает несанкционированные изменения настроек блока. По умолчанию пароль имеет значение «123456».

Для смены пароля необходимо запустить программу BL-001, перевести блок в рабочий режим, перейти на вкладку «БНУР-2М» и нажать кнопку «Сменить пароль…»:

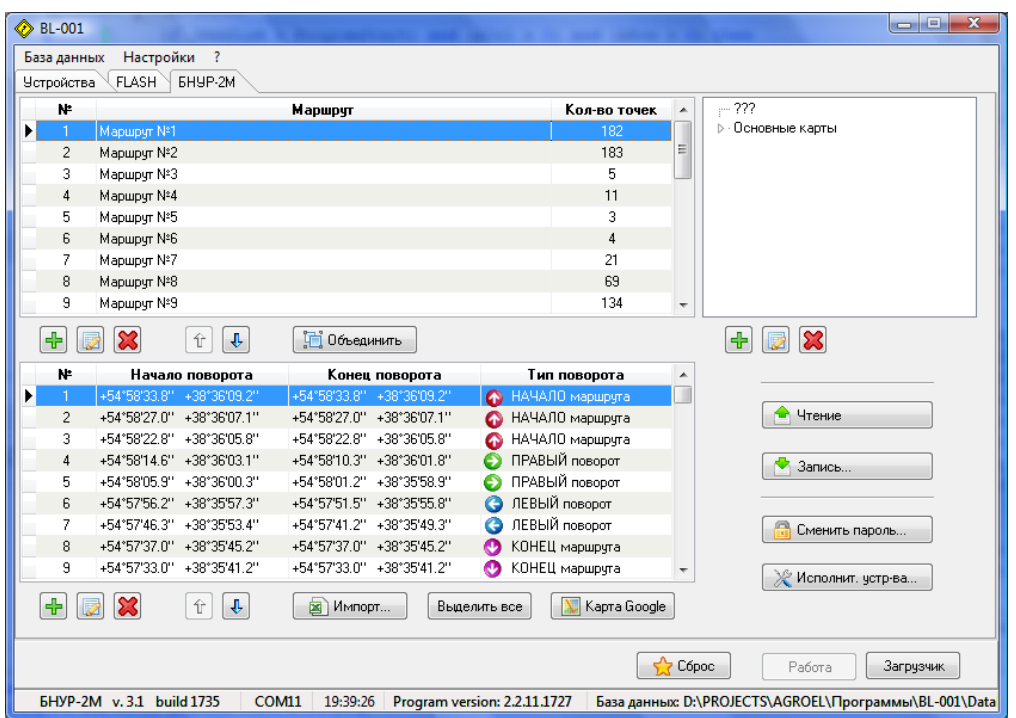

**Рисунок 4.25**

После этого на экране появится форма ввода пароля:

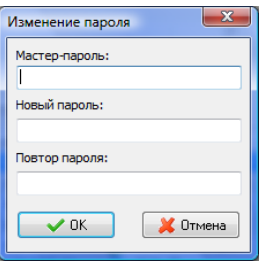

**Рисунок 4.26**

Мастер-пароль указывается в паспорте на конкретный блок. Поля «Новый пароль» и «Повтор пароля» должны содержать одинаковые значения в диапазоне от 1 до 99999.

# **5 ТЕХНИЧЕСКИЕ ХАРАКТЕРИСТИКИ**

<span id="page-37-0"></span>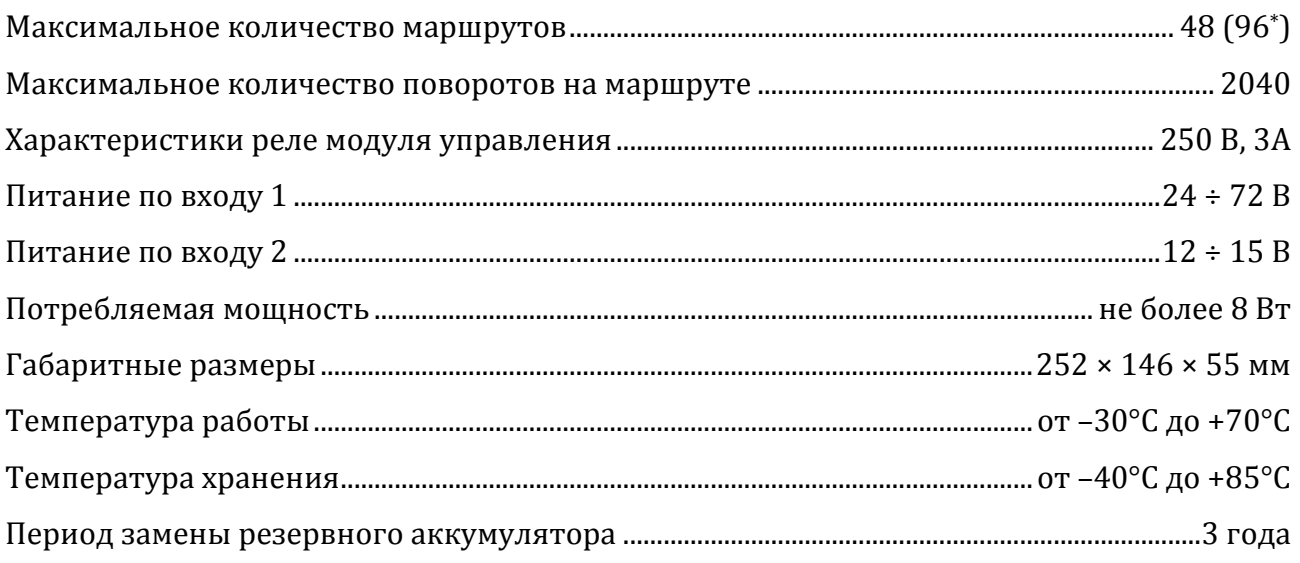

\*зависит от типа исполнения

# <span id="page-38-1"></span>**ПРИЛОЖЕНИЕ 1. ГАБАРИТНЫЙ ЧЕРТЁЖ**

<span id="page-38-0"></span>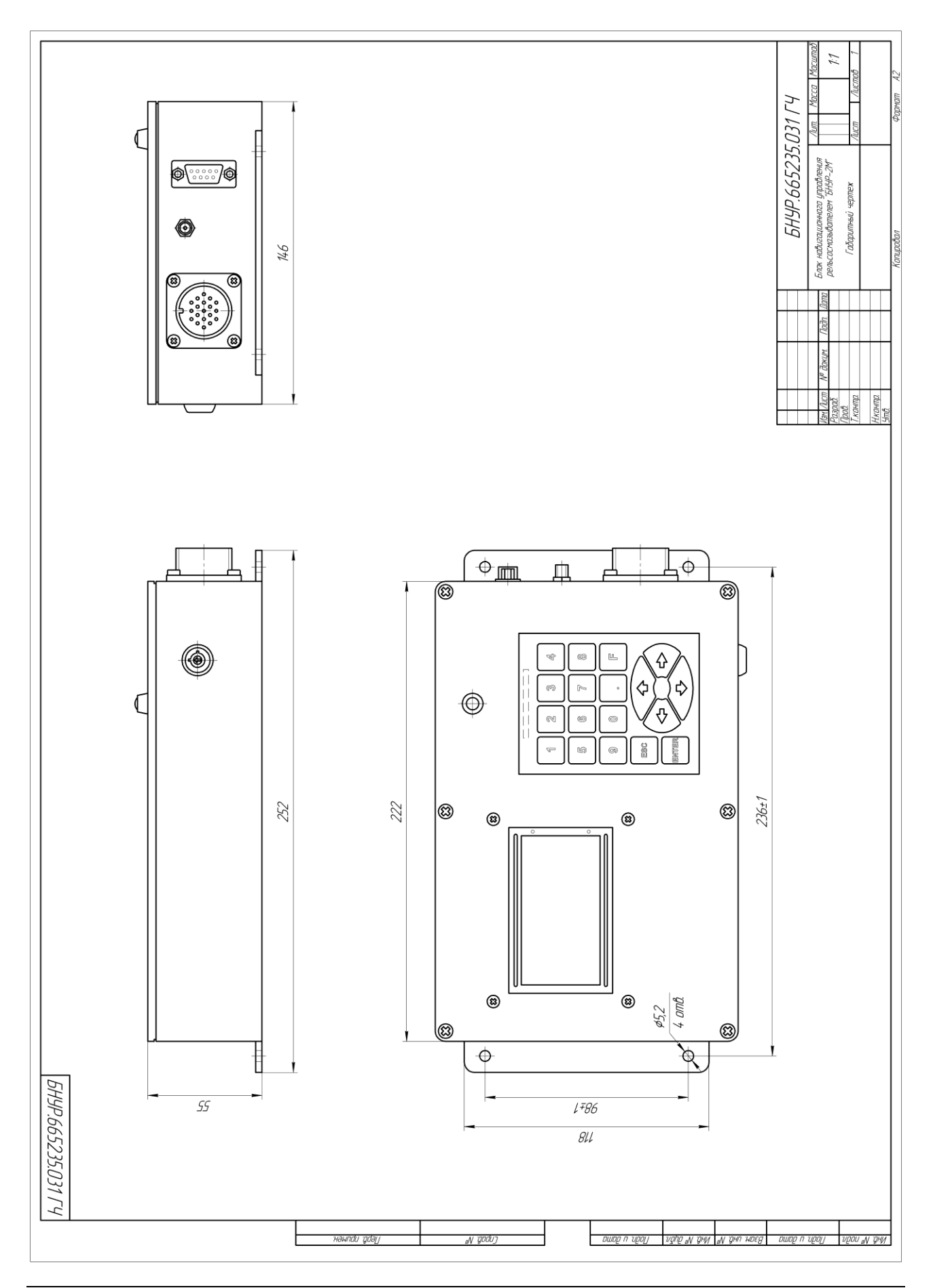

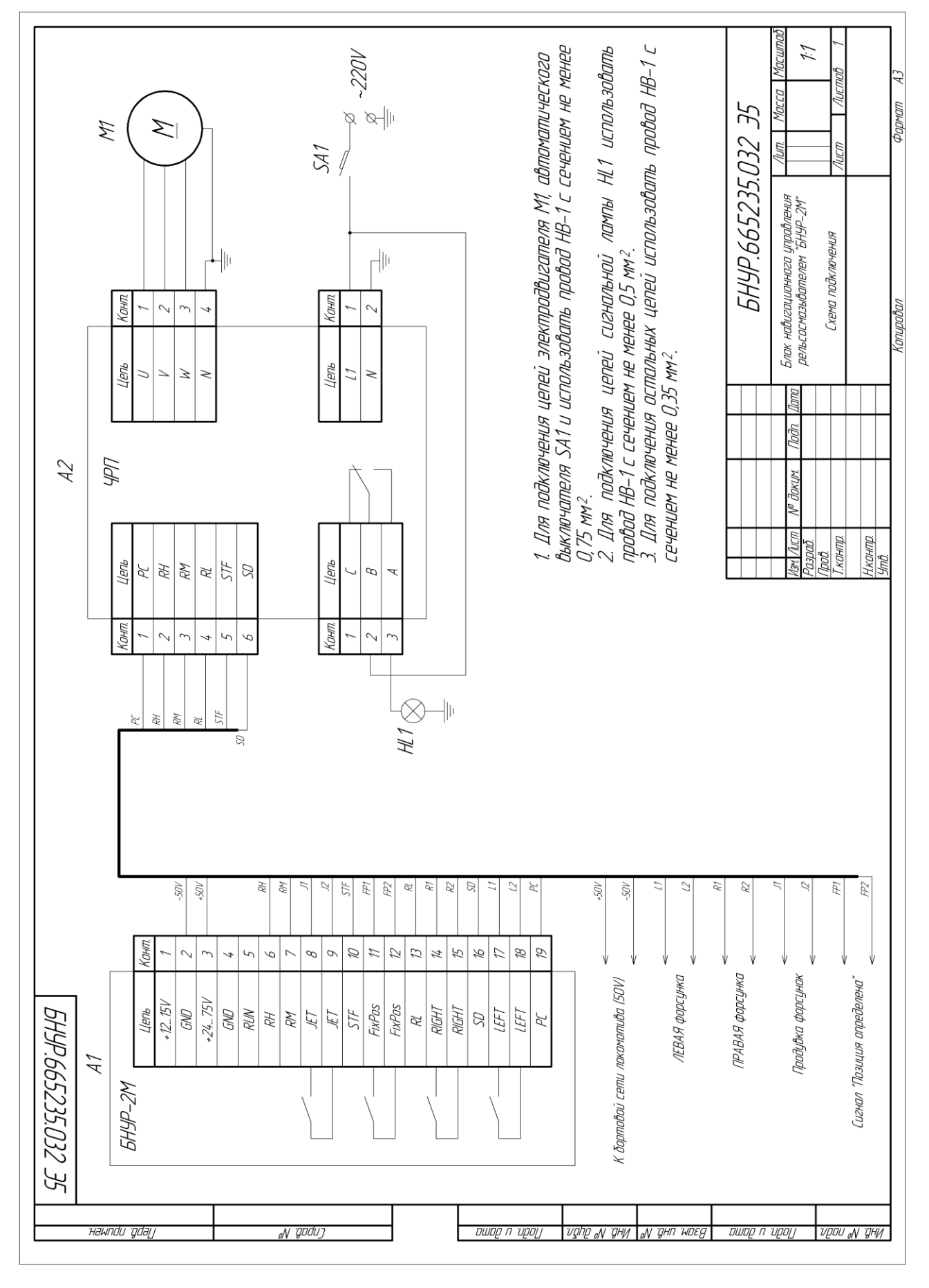

# <span id="page-39-0"></span>Блок навигационного управления рельсосмазывателем БНУР-2М 39

<span id="page-39-1"></span>**ПРИЛОЖЕНИЕ 2. СХЕМА ПОДКЛЮЧЕНИЯ**

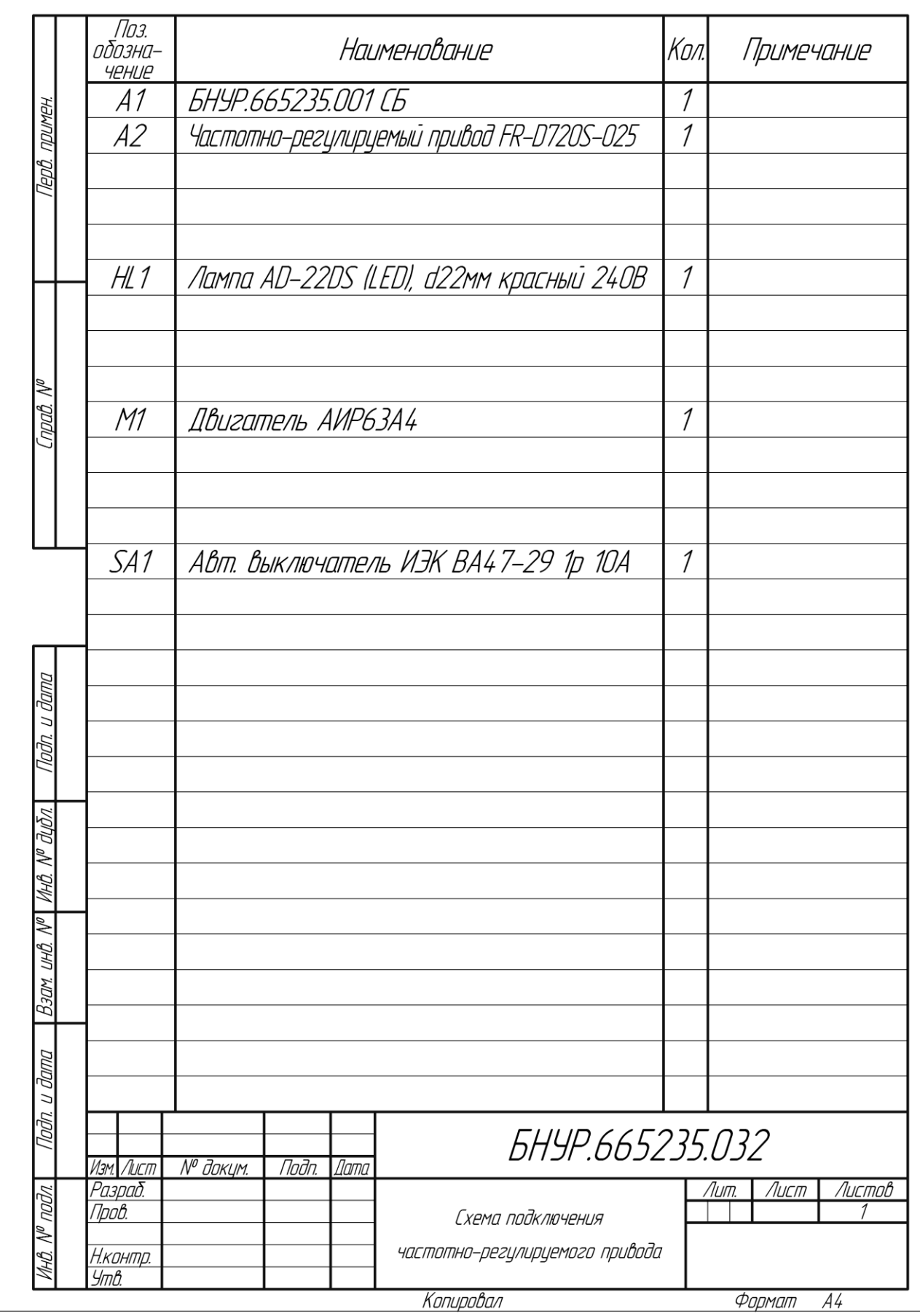

### <span id="page-41-0"></span>**ПРИЛОЖЕНИЕ 3. НАЗНАЧЕНИЕ КОНТАКТОВ ВНЕШНЕГО РАЗЪЁМА**

<span id="page-41-1"></span>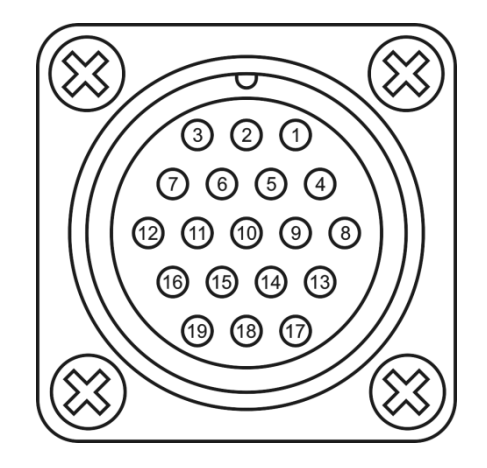

Назначение контактов разъёма следующее:

- 1 вход питания 2 (12…15 В);
- 2 «земля»;
- 3 вход питания 1 (24…72 В);
- 4 «земля»;
- 5 вход «RUN» (зарезервировано для будущих применений; активный уровень сигнала – «земля»);
	- 6 линия «RH» частотного привода;
	- 7 линия «RM» частотного привода;
	- 8, 9 реле включения продувки форсунок;
	- 10 линия «STF» частотного привода;
	- 11, 12 реле сигнала определения местоположения (замкнутые контакты

означают, что местоположение определено);

- 13 линия «RL» частотного привода;
- 14, 15 реле ПРАВОГО поворота;
- 16 линия «SD» частотного привода;
- 17, 18 реле ЛЕВОГО поворота;
- 19 линия «PC» частотного привода.

# <span id="page-42-0"></span>**ПРИЛОЖЕНИЕ 4. СПИСОК ИЗМЕНЕНИЙ ДОКУМЕНТА**

Rev. A (30.01.11 г.) – первый вариант данного руководства.

Rev. A1 (07.02.11 г.) – внесены изменения в **приложение [1](#page-38-1)** (изменён габаритный чертёж блока) и **приложение [2](#page-39-1)** (изменена схема подключения), откорректирована структура главного меню (**раздел [0](#page-13-0)**).

Rev. A2 (11.02.11 г.) – внесены изменения в **приложение [2](#page-39-1)** (изменён габаритный чертёж).

Rev. A3 (08.01.12 г.) – исправлены мелкие неточности в тексте.